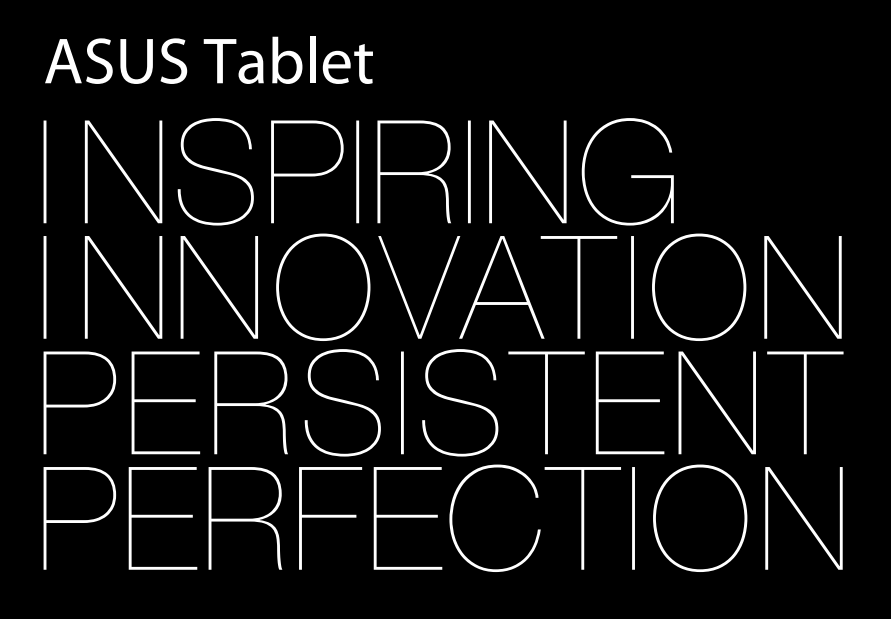

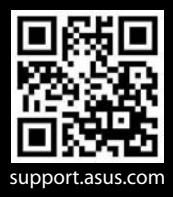

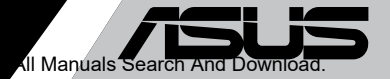

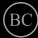

### **E8319 First Edition July 2013**

### **COPYRIGHT INFORMATION**

No part of this manual, including the products and software described in it, may be reproduced, transmitted, transcribed, stored in a retrieval system, or translated into any language in any form or by any means, except documentation kept by the purchaser for backup purposes, without the express written permission of ASUSTeK COMPUTER INC. ("ASUS").

ASUS PROVIDES THIS MANUAL "AS IS" WITHOUT WARRANTY OF ANY KIND, EITHER EXPRESS OR IMPLIED, INCLUDING BUT NOT LIMITED TO THE IMPLIED WARRANTIES OR CONDITIONS OF MERCHANTABILITY OR FITNESS FOR A PARTICULAR PURPOSE. IN NO EVENT SHALL ASUS, ITS DIRECTORS, OFFICERS, EMPLOYEES OR AGENTS BE LIABLE FOR ANY INDIRECT, SPECIAL, INCIDENTAL, OR CONSEQUENTIAL DAMAGES (INCLUDING DAMAGES FOR LOSS OF PROFITS, LOSS OF BUSINESS, LOSS OF USE OR DATA, INTERRUPTION OF BUSINESS AND THE LIKE), EVEN IF ASUS HAS BEEN ADVISED OF THE POSSIBILITY OF SUCH DAMAGES ARISING FROM ANY DEFECT OR ERROR IN THIS MANUAL OR PRODUCT.

Products and corporate names appearing in this manual may or may not be registered trademarks or copyrights of their respective companies, and are used only for identification or explanation and to the owners' benefit, without intent to infringe.

SPECIFICATIONS AND INFORMATION CONTAINED IN THIS MANUAL ARE FURNISHED FOR INFORMATIONAL USE ONLY, AND ARE SUBJECT TO CHANGE AT ANY TIME WITHOUT NOTICE, AND SHOULD NOT BE CONSTRUED AS A COMMITMENT BY ASUS. ASUS ASSUMES NO RESPONSIBILITY OR LIABILITY FOR ANY ERRORS OR INACCURACIES THAT MAY APPEAR IN THIS MANUAL, INCLUDING THE PRODUCTS AND SOFTWARE DESCRIBED IN IT.

Copyright © 2013 ASUSTeK COMPUTER INC. All Rights Reserved.

### **LIMITATION OF LIABILITY**

Circumstances may arise where because of a default on ASUS' part or other liability, you are entitled to recover damages from ASUS. In each such instance, regardless of the basis on which you are entitled to claim damages from ASUS, ASUS is liable for no more than damages for bodily injury (including death) and damage to real property and tangible personal property; or any other actual and direct damages resulted from omission or failure of performing legal duties under this Warranty Statement, up to the listed contract price of each product.

ASUS will only be responsible for or indemnify you for loss, damages or claims based in contract, tort or infringement under this Warranty Statement.

This limit also applies to ASUS' suppliers and its reseller. It is the maximum for which ASUS, its suppliers, and your reseller are collectively responsible.

UNDER NO CIRCUMSTANCES IS ASUS LIABLE FOR ANY OF THE FOLLOWING: (1) THIRD-PARTY CLAIMS AGAINST YOU FOR DAMAGES; (2) LOSS OF, OR DAMAGE TO, YOUR RECORDS OR DATA; OR (3) SPECIAL, INCIDENTAL, OR INDIRECT DAMAGES OR FOR ANY ECONOMIC CONSEQUENTIAL DAMAGES (INCLUDING LOST PROFITS OR SAVINGS), EVEN IF ASUS, ITS SUPPLIERS OR YOUR RESELLER IS INFORMED OF THEIR POSSIBILITY.

#### **SERVICE AND SUPPORT**

Visit our multi-language web site at **http://support.asus.com**

## **Contents**

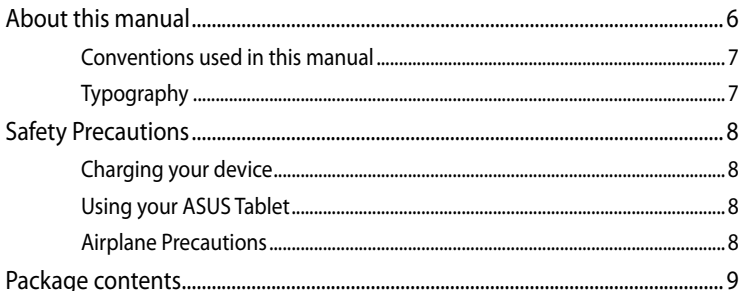

### **Chapter 1: Hardware Setup**

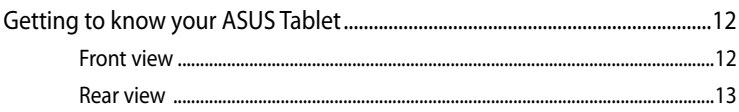

### **Chapter 2: Using your ASUS Tablet**

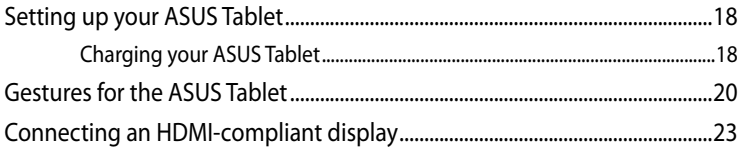

### Chapter 3: Working with Android<sup>®</sup>

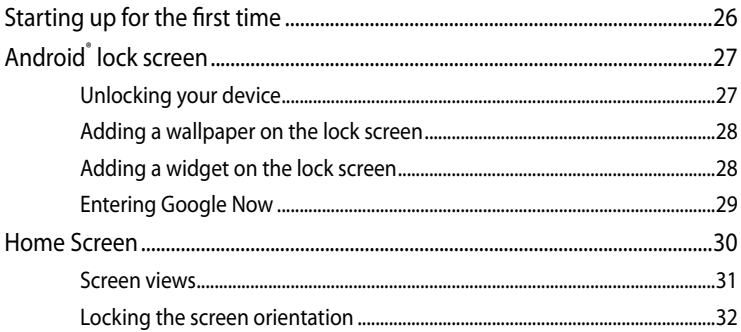

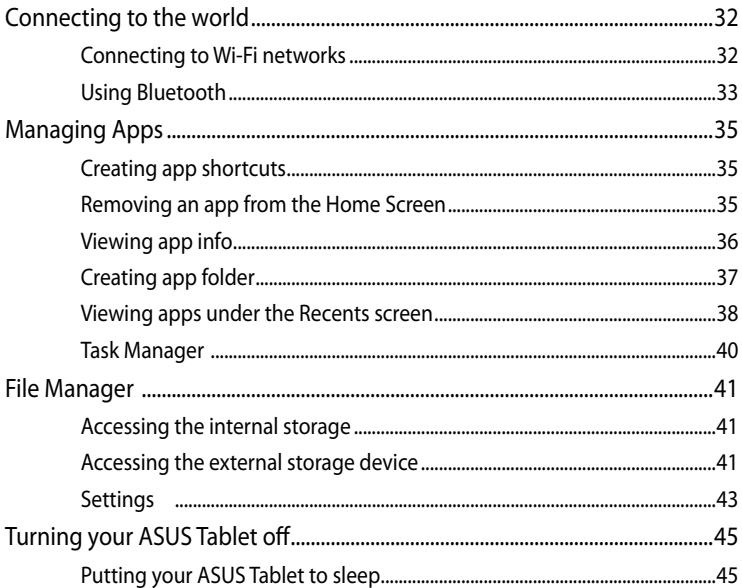

### **Chapter 4: Pre-installed Apps**

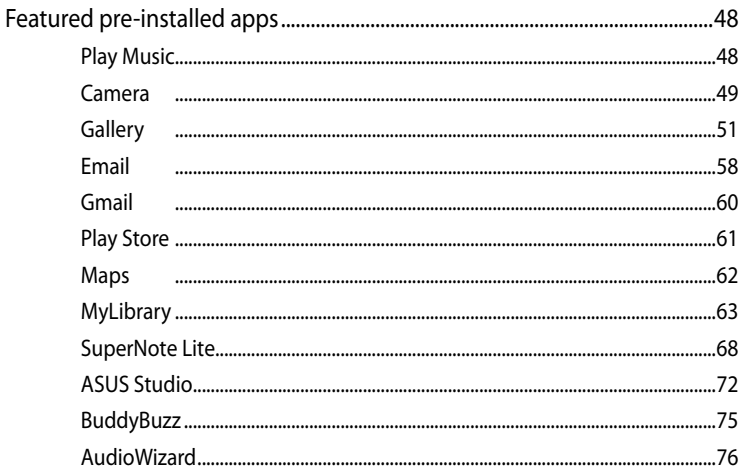

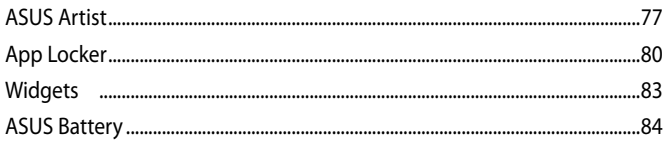

### **Appendices**

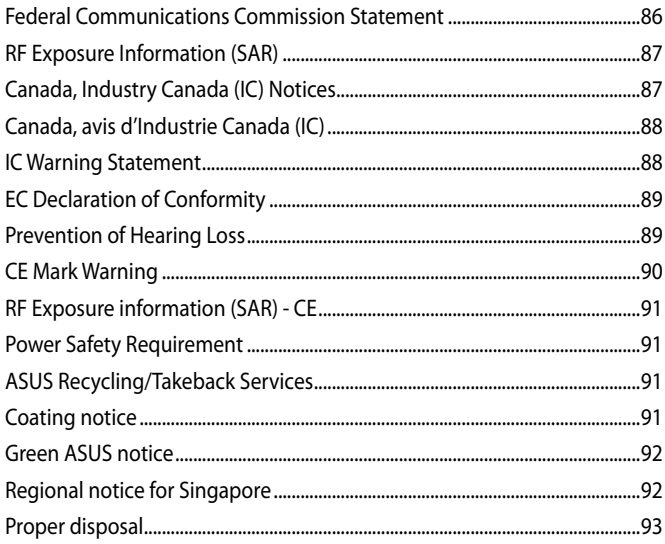

## <span id="page-5-0"></span>**About this manual**

This manual provides information about the hardware and software features of your ASUS Tablet, organized through the following chapters:

### **Chapter 1: Hardware Setup**

This chapter details the hardware components of your ASUS Tablet.

### **Chapter 2: Using your ASUS Tablet**

This chapter shows you how to use the different parts of your ASUS Tablet.

### **Chapter 3: Working with Android®**

This chapter provides an overview of using Android® in your ASUS Tablet.

### **Chapter 4: Pre-installed apps**

This chapter features the pre-installed applications included with your ASUS Tablet.

### **Appendices**

This section includes notices and safety statements for your ASUS Tablet.

## <span id="page-6-0"></span>**Conventions used in this manual**

To highlight key information in this manual, some texts are presented as follows:

**IMPORTANT!** This message contains vital information that must be followed to complete a task.

**NOTE:** This message contains additional information and tips that can help complete tasks.

**WARNING!** This message contains important information that must be followed to keep you safe while performing tasks and prevent damage to your ASUS Tablet's data and components.

## **Typography**

- **Bold** = This indicates a menu or an item that must be selected.
- *Italic* = This indicates sections that you can refer to in this manual.

## <span id="page-7-0"></span>**Safety Precautions**

## **Charging your device**

Ensure to fully charge your ASUS Tablet before using it in battery mode for extended periods. Remember that the power adapter charges the your ASUS Tablet as long as it is plugged into an AC power source. Be aware that it takes much longer to charge your ASUS Tablet when it is in use.

**IMPORTANT!** Do not leave the ASUS Tablet connected to the power supply once it is fully charged. ASUS Tablet is not designed to be left connected to the power supply for extended periods of time.

## **Using your ASUS Tablet**

This ASUS Tablet should only be used in enviroments with ambient temperatures between 0°C (32°F) and 35°C (95°F).

Long time exposure to extremely high or low temperature may quickly deplete and shorten the battery life. To ensure the battery's optimal performance, ensure that it is exposed within the recommended environment temperature.

## **Airplane Precautions**

Contact your airline provider to learn about related inflight services that can be used and restrictions that must be followed when using your ASUS Tablet in-flight.

**IMPORTANT!** You can send your ASUS Tablet through x-ray machines (used on items placed on conveyor belts), but do not expose them from magnetic detectors and wands.

## <span id="page-8-0"></span>**Package contents**

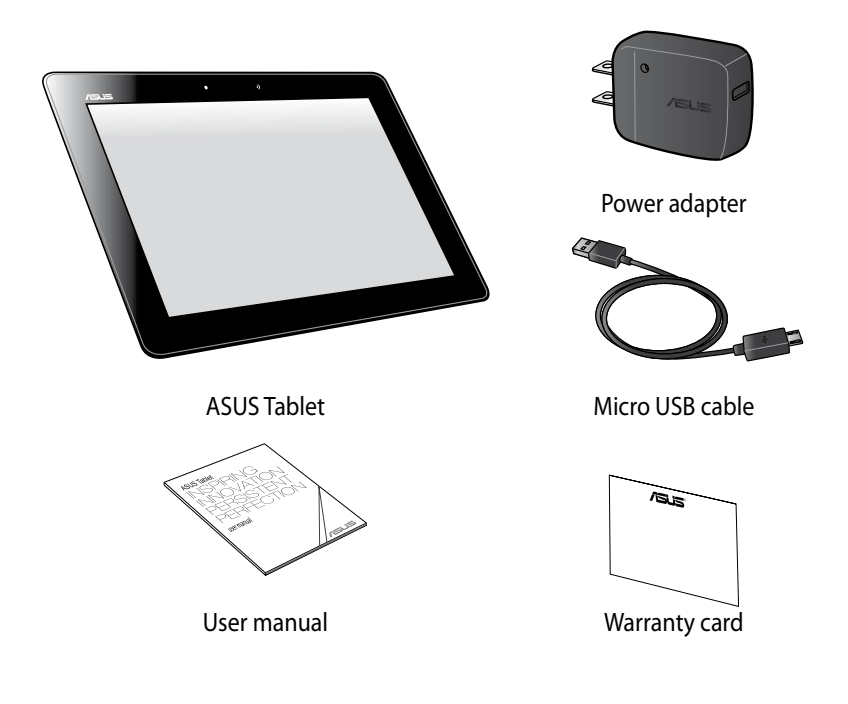

### **NOTES:**

- If any of the items is damaged or missing, contact your retailer.
- The bundled power adapter varies with country or region.

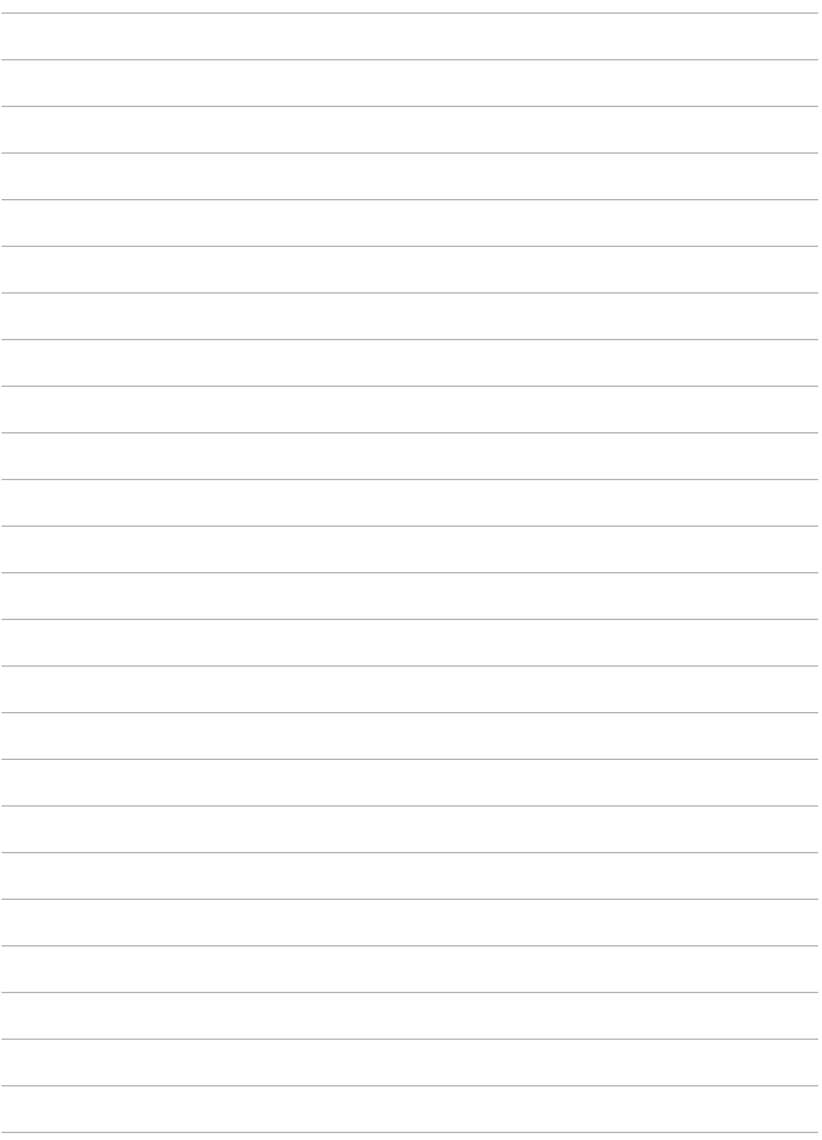

 $\overline{10}$ 

# <span id="page-10-0"></span>*Chapter 1:*

# *Hardware Setup*

## <span id="page-11-0"></span>**Getting to know your ASUS Tablet**

## **Front view**

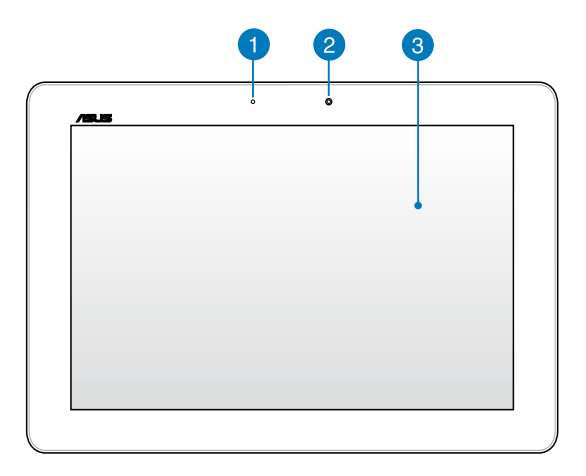

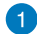

### **Ambient light sensor**

The ambient light sensor detects the amount of light in your environment. It allows the system to automatically adjust the brightness of the display depending on the ambient light condition.

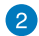

### **PFront camera**

This built-in 1.2-megapixel camera allows you to take pictures or record videos using your ASUS Tablet.

### **R3** Touch screen panel

The touch screen panel allows you to operate your ASUS Tablet using touch gestures.

### <span id="page-12-0"></span>**Rear view**

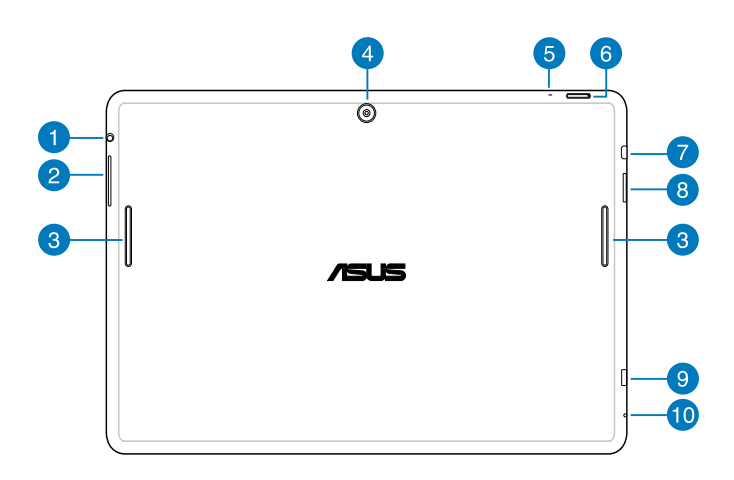

### **Speaker/Headset port**

This port allows you to connect your ASUS Tablet to amplified speakers or a headset.

**IMPORTANT!** This port does not support an external microphone.

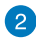

### **2** Volume button

The volume button allows you to increase or decrease the volume level of your ASUS Tablet.

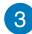

### **Audio speakers**

The built-in audio speakers allow you to hear audios straight from your ASUS Tablet. Audio features are software controlled.

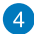

### **A** Rear camera

This built-in 5-megapixel camera allows you to take high-definition pictures or record high-definition videos using your ASUS Tablet.

### **A** Microphone

The built-in microphone can be used for video conferencing, voice narrations or simple audio recordings.

### *R* Power button

Press the power button for about two (2) seconds to turn your ASUS Tablet on or wake it up from standby mode.

To turn your ASUS Tablet off, press the power button for about (2) seconds and when prompted, tap **Power Off** then tap **OK**.

To lock your ASUS Tablet or put it to standby mode, press and quickly release the power button.

In the event that your ASUS Tablet becomes unresponsive, press and hold the power button for about seven (7) seconds to force it to shut down.

### **IMPORTANT!**

- When your ASUS Tablet is inactive for fifteen (15) seconds, it will automatically go to standby mode.
- Forcing the system to restart may result to data loss. We strongly recommend that you back up your data regularly.

### **Micro HDMI port**

This port is for a micro HDMI (High-Definition Multimedia Interface) connector and is HDCP compliant for HD DVD, Blu-ray and other protected content playback.

### **A** MicroSD card slot

The ASUS Tablet comes with a built-in memory card reader slot that supports microSD and microSDHC card formats.

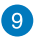

### **9** Micro USB 2.0 port

Use the micro USB (Universal Serial Bus) 2.0 to charge the battery pack or supply power to your ASUS Tablet. This port also allows you to transfer data from your computer to your ASUS Tablet and vice versa.

**NOTE:** When you connect your ASUS Tablet to the USB port on your computer, your ASUS Tablet will be charged only when it is in sleep mode (screen off) or turned off.

### **Manual reset hole**

If your system becomes unresponsive, push inside the manual reset hole for ten (10) seconds using a straightened paper clip to force-restart your ASUS Tablet.

**IMPORTANT!** Forcing the system to restart may result to data loss. We strongly recommend that you back up your data regularly.

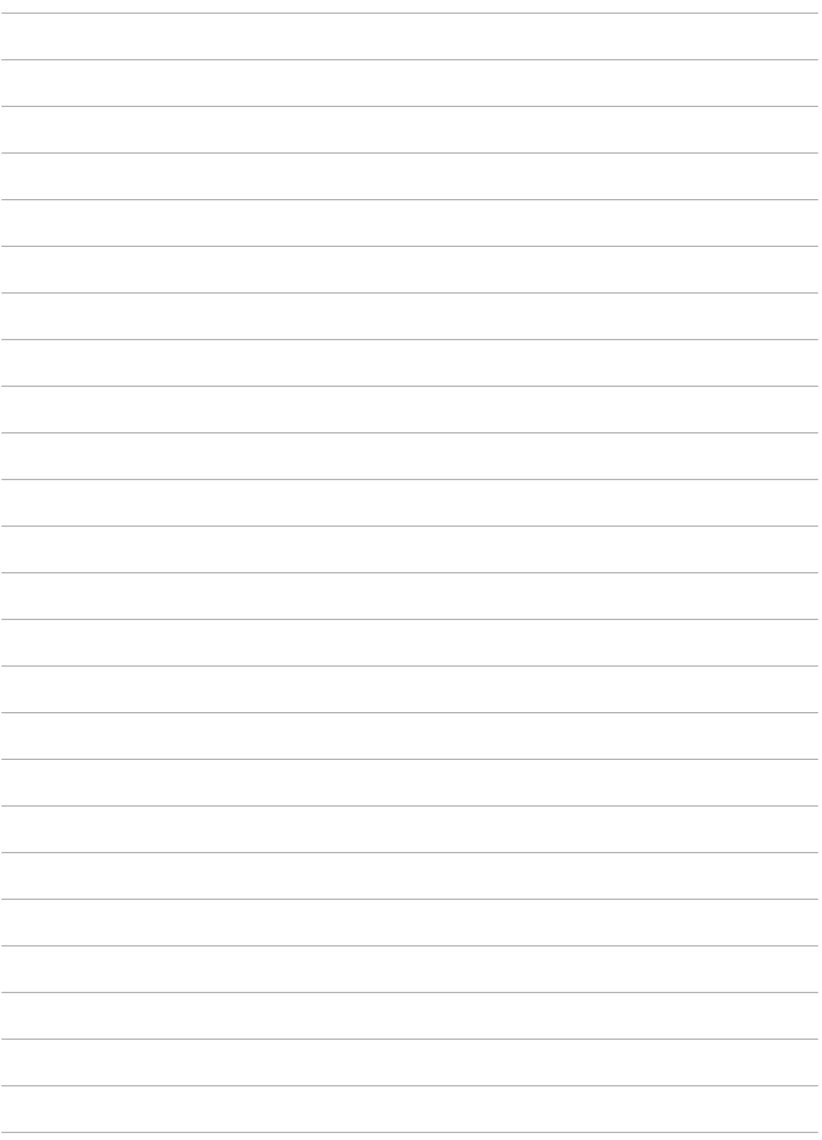

16

## <span id="page-16-0"></span>*Chapter 2:*

# *Using your ASUS Tablet*

## <span id="page-17-0"></span>**Setting up your ASUS Tablet**

## **Charging your ASUS Tablet**

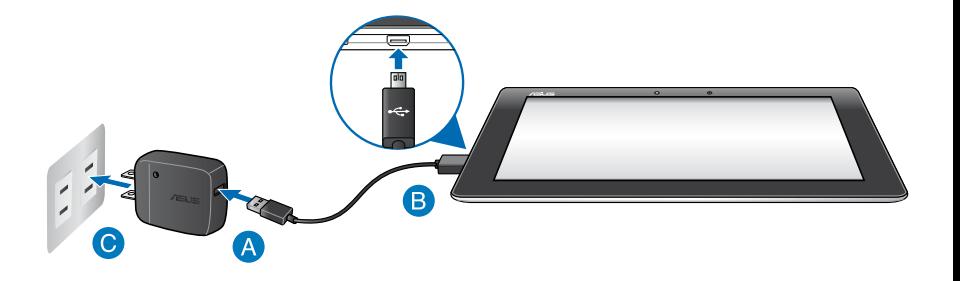

To charge your ASUS Tablet:

- **Connect the micro USB cable to the power adapter.**
- **B** Plug the micro USB connector into your ASUS Tablet.
- **Plug the power adapter into a grounded power outlet.**

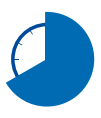

Charge your ASUS Tablet for eight (8) hours before using it in battery mode for the first time.

### **IMPORTANT!**

- Use only the bundled power adapter and micro USB cable to charge your ASUS Tablet. Using a different power adapter may damage your ASUS Tablet.
- Peel the protective film off from the power adapter and micro USB cable before charging the ASUS Tablet to prevent risk or injury.
- Ensure that you plug the power adapter to the correct power outlet with the correct input rating. The output voltage of this adapter is DC 5V, 2A.
- Do not leave the ASUS Tablet connected to the power supply once it is fully charged. ASUS Tablet is not designed to be left connected to the power supply for extended periods of time.
- When using your ASUS Tablet while plugged-in to a power outlet, the grounded power outlet must be near to the unit and easily accessible.

### **NOTES:**

- Your ASUS Tablet can be charged via the USB port on the computer only when it is in sleep mode (screen off) or turned off.
- Charging through your computer's USB port may take a longer time to complete.
- If your computer does not provide enough power for charging your ASUS Tablet, charge your ASUS Tablet via the grounded power outlet instead.

## <span id="page-19-0"></span>**Gestures for the ASUS Tablet**

Using the touch screen panel, the following gestures can be done to navigate, interact with, and launch the exclusive features included with your ASUS Tablet.

### **Drag/Tap and hold/Long press**

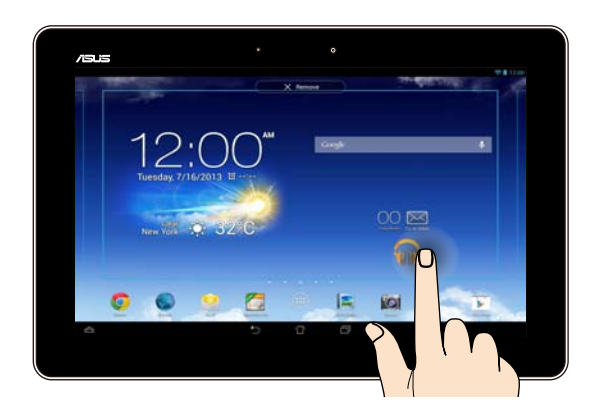

- ❏ To move an app, tap and hold the app and drag it to a new location.
- **□** To delete an app from the main screen, tap and hold the app and drag it up to the top side of the screen.
- $\Box$  To capture a screen image, tap and hold  $\Box$ .

**NOTE:** To enable this setting, go to **ACUS Customized Setting** then tick Capture screenshots by holding the Recent Apps Key.

### **Tap/touch**

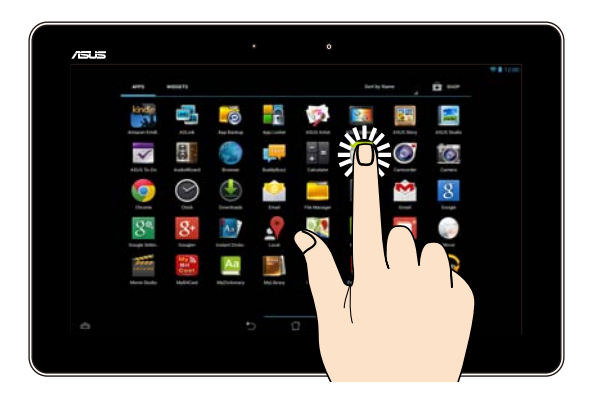

- ❏ Tap an app to launch it.
- ❏ In the File Manager app, tap to select and open a file.

### **Zoom out**

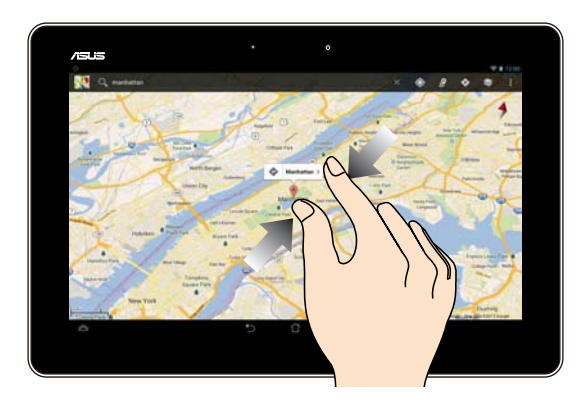

Bring together your two fingers on the touch panel to zoom out an image in Gallery, Maps or Places.

### **Zoom in**

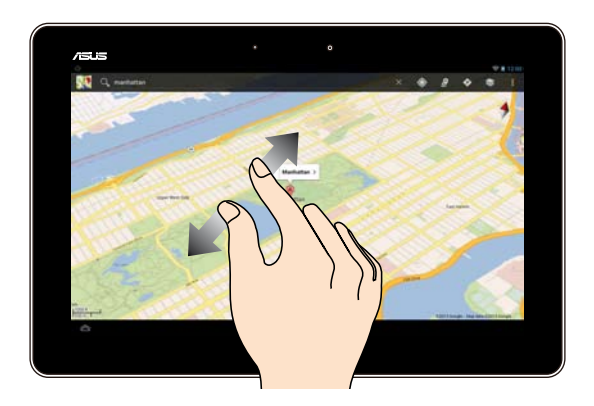

Spread apart your two fingers on the touch panel to zoom in an image in Gallery, Maps or Places.

### **Swipe**

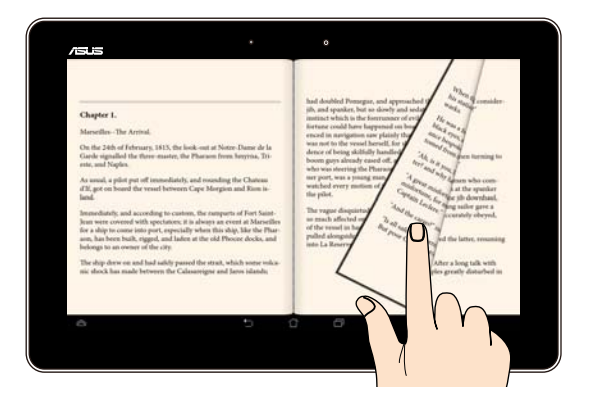

Swipe your finger to the left or to the right on the touch panel display to switch between screens or to flip through the pages of an e-book or a gallery of images.

## <span id="page-22-0"></span>**Connecting an HDMI-compliant display**

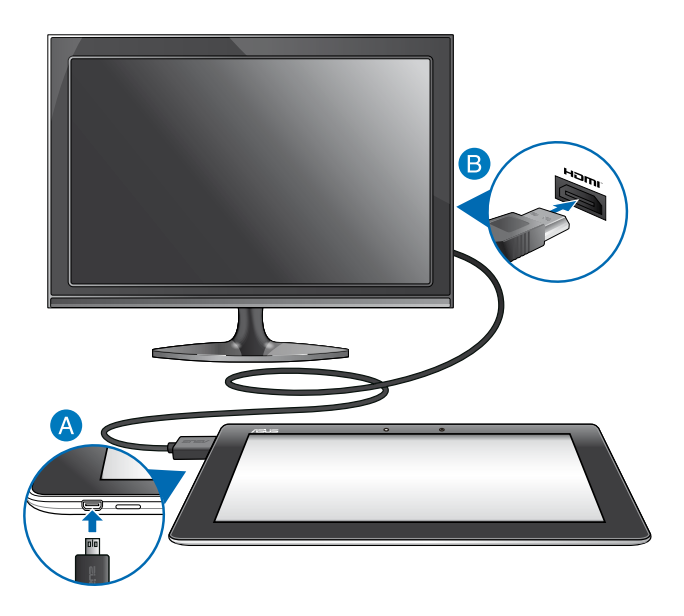

To connect an HDMI-compliant display:

- Connect the micro HDMI connector to the micro HDMI port of your ASUS Tablet.
- **Plug the HDMI cable to the HDMI port of an HDMI-compliant display.**

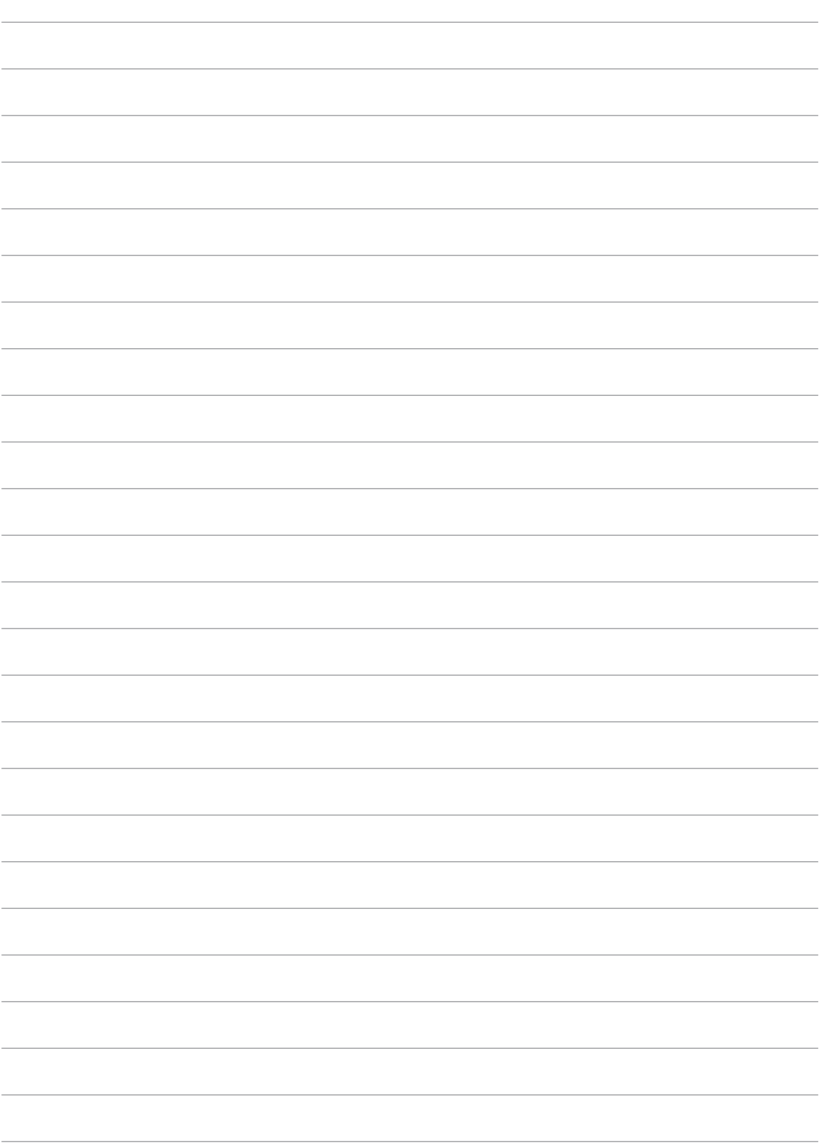

# <span id="page-24-0"></span>*Chapter 3:*

# *Working with Android®*

## <span id="page-25-0"></span>**Starting up for the first time**

When you turn on your ASUS Tablet for the first time, a series of steps appear to guide you in configuring the basic settings of your Android® operating system.

To start your ASUS Tablet for the first time:

- 1. Turn your ASUS Tablet on.
- 2. Choose a language, then  $\tan \theta$  . Next
- 3. Select an input method or keyboard format, then tap
- 4. From the list of available Wi-Fi networks, tap a network name then tap . To skip connecting to a network,  $\tan \theta$  . Next **Next**

**NOTE:** Some Wi-Fi networks may prompt you to key in a passcode.

- 5. Select the type of data synchronization, then tap  $\blacksquare$  Next
- 6. Follow the onscreen instructions to configure the following items:
	- **Q** Google Account
	- $\Box$  Google location and services
- 7. Set the local date and time, then  $tan \theta$  Next

8. Tap Finish to enter Home screen.

9. On the Home Screen, tap **OK** to start navigating your ASUS Tablet.

## <span id="page-26-0"></span>**Android® lock screen**

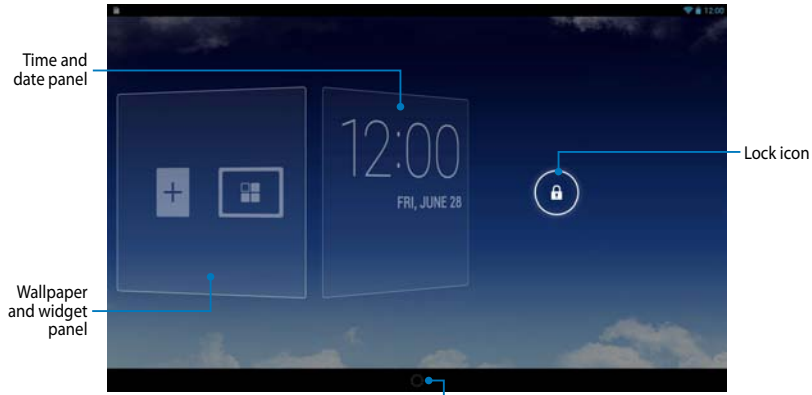

Google Now launcher

## **Unlocking your device**

Tap and drag  $\bullet$  to  $\bullet$ .

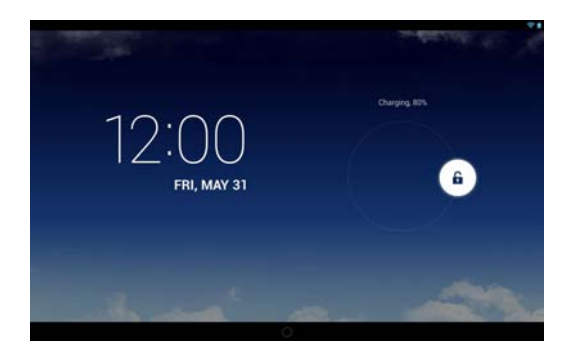

## <span id="page-27-0"></span>**Adding a wallpaper on the lock screen**

Swipe the time and date panel to the right to view the wallpaper and widget panel, then tap and select a wallpaper from Gallery or Wallpapers.

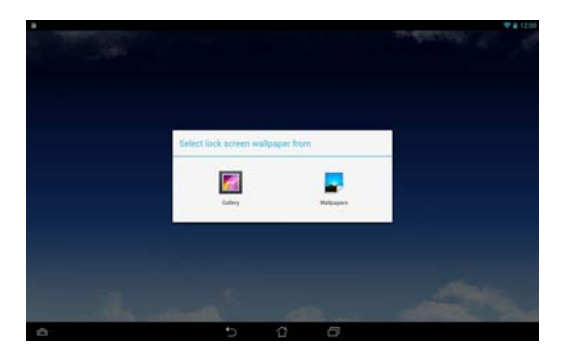

## **Adding a widget on the lock screen**

Swipe the time and date panel to the right to view the wallpaper and widget panel, then tap  $+$  and select a widget.

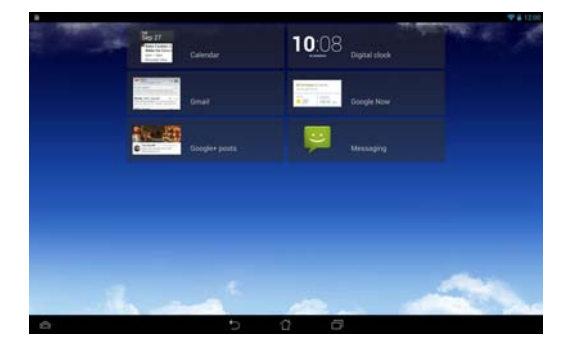

## <span id="page-28-0"></span>**Entering Google Now**

Tap **and** on the system bar then drag it to Google icon.

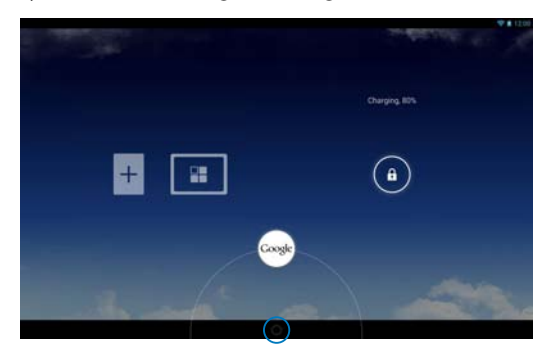

### **Google Now**

Google Now is your ASUS Tablet's personal assistant, giving you instant updates on weather conditions, nearby restaurants, flight schedules, scheduled appointments, and other related information based from your web history, synced calendars and reminders.

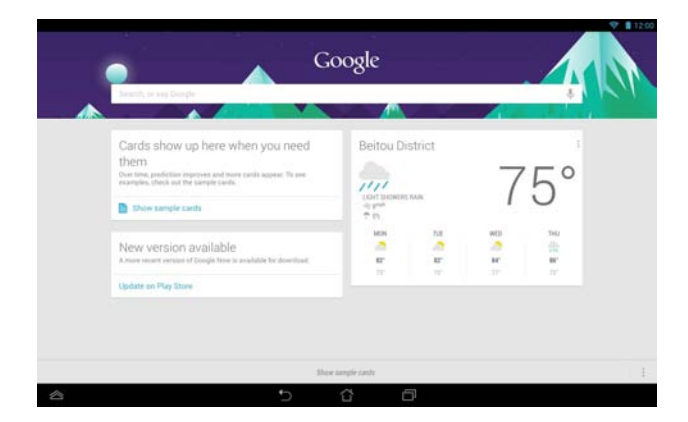

## <span id="page-29-0"></span>**Home Screen**

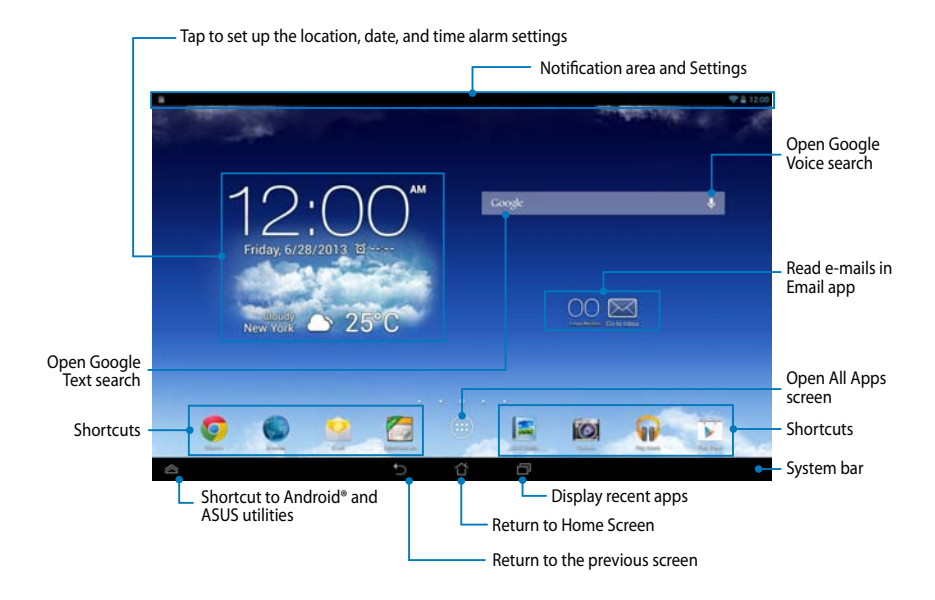

### <span id="page-30-0"></span>**Screen views**

The built-in gravity-sensor and gyroscope of your ASUS Tablet enable automatic screen rotations depending on how you hold it. You can quickly switch between a landscape or portrait view by steering your ASUS Tablet to the left or to the right.

### **Landscape view**

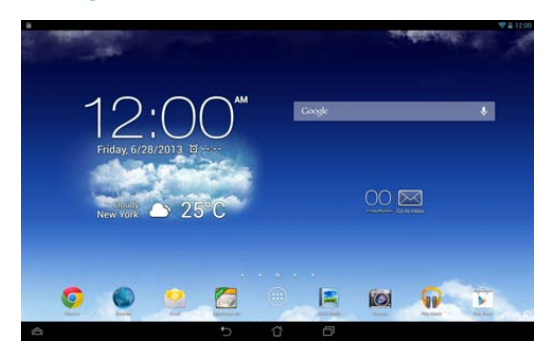

### **Portrait view**

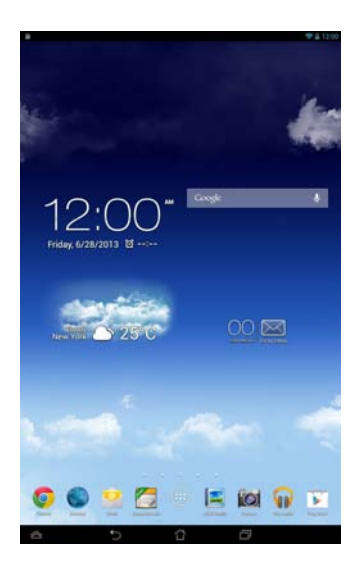

## <span id="page-31-0"></span>**Locking the screen orientation**

By default, your ASUS Tablet screen automatically changes its orientation from portrait mode to landscape mode or vice-versa, depending on the way you hold your device.

You can disable the auto-rotate screen function by following these steps:

- 1. Tap  $(11)$  on the Home Screen to open All Apps screen.
- 2. Tap **> Accessibility** then tap **Auto-rotate screen** to deselect. Settings

**NOTE:** You can also enable or disable this function from the ASUS Quick Settings. Refer to section **Settings** for more details.

## **Connecting to the world**

## **Connecting to Wi-Fi networks**

Wi-Fi wireless networking technology allows you to exchange data wirelessly over a network.To use Wi-Fi, enable the Wi-Fi feature in your ASUS Tablet and connect to a wireless network. Some wireless networks are secured with a key or protected with digital certificates and requires additional steps to set up; others are open and you can easily connect to them.

**NOTE:** Turn Wi-Fi off when you are not using it to help save battery power.

To enable Wi-Fi and connect to a Wi-Fi network:

- 1. Tap  $($ ...) to go to the All Apps screen then tap  $\frac{3}{2}$ . Settings
- 2. Slide the Wi-Fi switch to ON. When enabled, your ASUS Tablet scans for available Wi-Fi networks.
- 3. Tap a network name to connect to it. If the network is secured or protected, you are prompted to key in a password or key in other credentials.

**NOTE:** If your ASUS Tablet finds a network that you have connected to previously, it automatically connects to it.

.

## <span id="page-32-0"></span>**Using Bluetooth**

### **Enabling or disabling Bluetooth in your device**

Bluetooth is a wireless standard used for exchanging data over short distances. Bluetooth exists in many products, such as smartphones, computers, tablet devices, and headsets.

Bluetooth is very useful when transferring data between two or more devices that are near each other.

The first time you connect to a Bluetooth device, you must pair it with your ASUS Tablet.

**NOTE:** Turn Bluetooth off when you are not using it to help save battery power.

To enable or disable Bluetooth in your ASUS Tablet, you can do any of the following:

- **q** Tap  $(11)$  to go to the All Apps screen then tap Settings . Slide the Bluetooth switch to **ON**
- q Slide down the Notification area to display **ASUS Quick Settings** panel then tap  $\lambda$ .

### **Pairing your ASUS Tablet with a Bluetooth device**

Before you can connect to a Bluetooth device, you must first pair your ASUS Tablet to that device. The devices stay paired, unless you remove the paired connection between them.

To pair your ASUS Tablet to a device:

- 1. Tap  $(\cdots)$  to go to the All Apps screen then tap  $\cdots$ . Slide the Bluetooth switch Settings
	- to **ON**.
- 2. Tap **Bluetooth** to display all available Bluetooth devices within range.

### **NOTES:**

- If the device you want to pair with is not in the list, ensure that its Bluetooth feature is turned ON and set as Discoverable.
- See the technical documentation that came with the device to learn how to turn its Bluetooth ON and how to set it to discoverable.
- 3. If your ASUS Tablet has finished scanning before your Bluetooth device is ready, tap **SEARCH FOR DEVICES**.
- 4. In the list of available devices, tap the Bluetooth device that you want to pair with. Follow the succeeding screen instructions to complete the pairing. If necessary, refer to the technical documentation that came with the device.

### **Connecting your ASUS Tablet to a Bluetooth device**

After you have paired your ASUS Tablet to a Bluetooth device, you can easily reconnect to it manually, after it is back in range.

To connect to a Bluetooth device:

- 1. Tap  $($ **...**) to go to the All Apps screen then tap  $\frac{3}{5}$ . Slide the Bluetooth switch to **ON**.
- 2. In the list of PAIRED DEVICES, tap the name of the paired device.

### **Unpairing and configuring a Bluetooth device**

To unpair or configure a Bluetooth device:

- 1. Tap  $($ **:::**) to go to the All Apps screen then tap  $\frac{3}{5}$ . Slide the Bluetooth switch to **ON**.
- 2. Tap **Bluetooth** then tap  $\pm$  beside the connected Bluetooth device that you want to unpair or configure.
- 3. From Paired Bluetooth device screen, you can do any of the following:
	- $\Box$  Tap Unpair to unpair the device.
	- $\Box$  Tap Rename to rename the Bluetooth device.
	- $\Box$  Tap any of the listed profiles to enable or disable a profile.
- 4. Tap  $\bigcirc$  on the system bar to go back to previous screen.

## <span id="page-34-0"></span>**Managing Apps**

## **Creating app shortcuts**

Get easy access to some of your favorite applications by creating app shortcuts on your Home Screen.

To create app shortcuts:

- 1. Tap  $(11)$  to go to the All Apps screen.
- 2. From the All Apps screen, tap and hold the app's icon then drag it to the Home Screen.

## **Removing an app from the Home Screen**

Free up space for new app shortcuts by removing existing app shortcuts on your Home Screen.

To remove app shortcuts:

- 1. Tap and hold an app until the **X Remove** appears on top of the screen.
- 2. Drag the app to **X Remove** to remove it from the Home Screen.

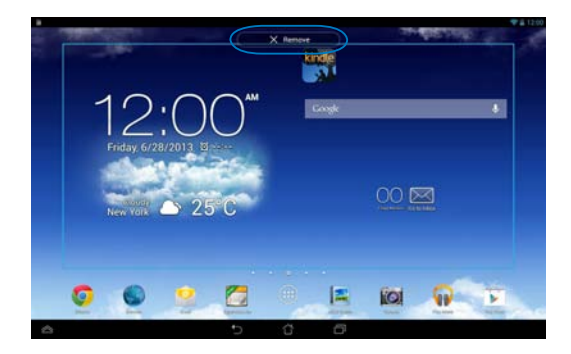

## <span id="page-35-0"></span>**Viewing app info**

You can view the detailed app information while creating a shortcut for the app. While holding an app on the All Apps screen, the display switches to Home Screen and the **App info** will appear on the top of the Home Screen display. Drag the app to **App info** to display its detailed information.

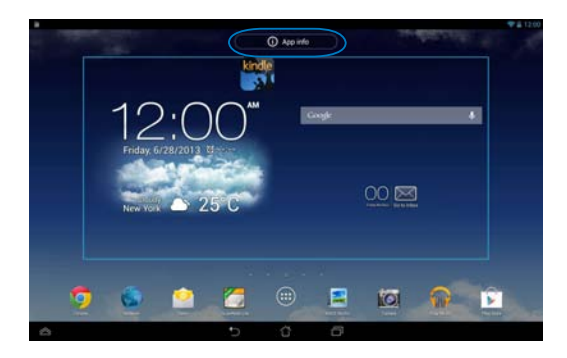
## **Creating app folder**

You can create folders to organize shortcuts on your Home Screen.

To create an app folder:

1. On the Home Screen, tap and drag an app or shortcut onto another app until a black circle appears.

#### **NOTES:**

- The created folder is shown in a transparent square.
- You can add multiple apps in your folder.
- 2. Tap the folder and tap **Unnamed Folder** to rename the folder.

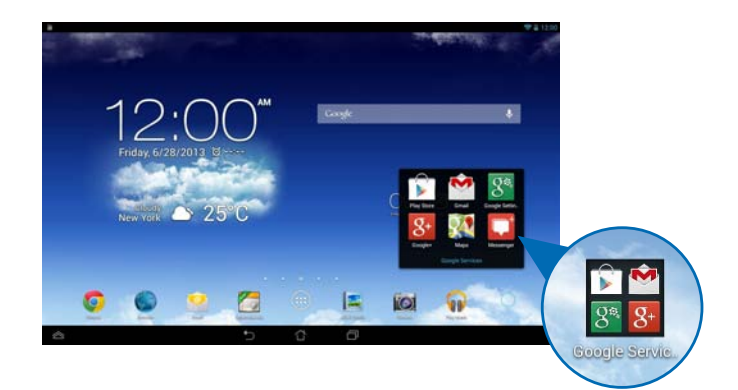

## **Viewing apps under the Recents screen**

The Recents screen allows you to view a list of app shortcuts based from your recently launched apps. Using the Recents screen, you can easily go back to or switch between the apps you recently launched.

To access the Recents screen:

- 1. Tap  $\Box$  on the system bar.
- 2. A list shows up to display all of your recently launched apps. Tap on the app you want to launch.

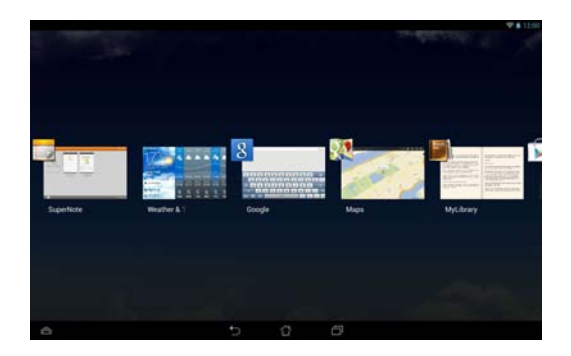

To view a recent app's menu:

- 1. Tap and hold a recent app to display its menu.
- 2. To remove the app from the list, select **Remove from list.** To view its information, select **App info.**

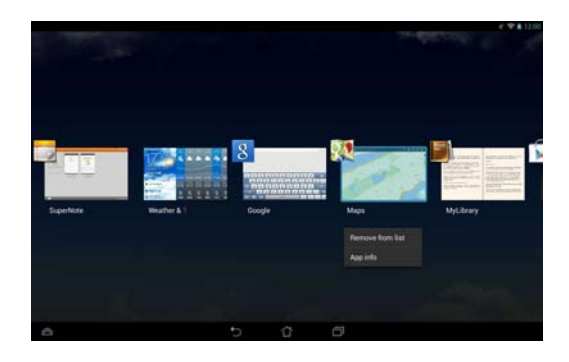

**NOTE:** You can also remove a recent app from the list by swiping it up or down.

## **Task Manager**

ASUS Task Manager displays a list of currently running utilities and applications, including their usages in percentages, on your ASUS Tablet. You can also open and close the running apps individually or close all apps and utilities at once using the **Close All** function.

To manage Task Manager:

- 1. Tap  $(\blacksquare\blacksquare\blacksquare)$  to go to the All Apps screen then tap **WIDGETS** to display the Widgets menu.
- 2. Tap and hold **ASUS Task Manager** to display the ASUS Task Manager box on the Home Screen.

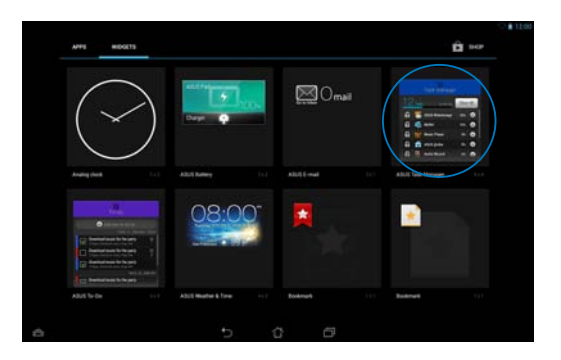

3. Swipe the list up and down to view all launched apps.

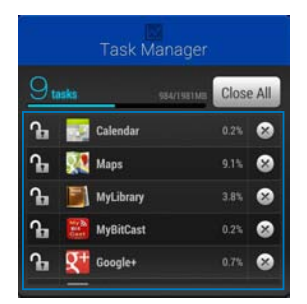

4. Tap  $\times$  beside the running app to close it. Tap **Close All** to close all running apps at once.

## **File Manager**

File Manager allows you to easily locate and manage your data either on the internal storage or the connected external storage devices.

## **Accessing the internal storage**

To access the internal storage:

- 1. Tap  $(11)$  to go to the All Apps screen.
- 2. Tap File Manager **> Internal Storage** on the left panel to view the contents of your ASUS Tablet then tap an item to select. If a microSD card is inserted, tap **MicroSD** to view the contents of your microSD card.
- 3. Tap  $\Box$  to return to the root directory of My Storage.

## **Accessing the external storage device**

To access the external storage device:

- 1. Swipe down the notification bar on top of the screen to display the notification box.
- 2. Tap  $\sum$  open to display the contents of your microSD card. To unmount the

microSD card from your ASUS Tablet, tap  $\Box$  Unmount

**IMPORTANT!** Ensure to save your data stored in your microSD card before unmounting the microSD card from your ASUS Tablet.

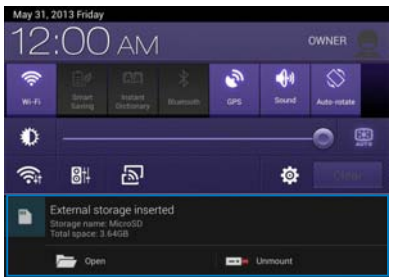

### **Customizing your contents**

From File Manager, you can copy, cut, share and delete the contents of your device and the installed external storage device.

When you customize a file or folder, tick the box beside the file or folder and the action bar appears on the upper right corner of the screen.

#### **NOTES:**

- The  $\leq$  sense action will only appear if you customize a file or files inside the folder.
- You can also tick the file or folder then drag and drop it to your desired destination folder.

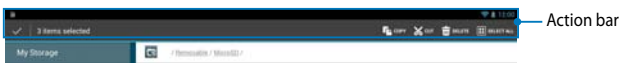

## **Settings**

Settings screen allows you to configure the system settings of your ASUS Tablet. With this system app, you can configure your ASUS Tablet's wireless connectivity, hardware, personal, account and system settings.

There are two ways to launch the Settings screen.

1. From the All Apps screen, tap Settings

to display the menu.

2. Swipe down the notification bar on top of the screen to display **ASUS Quick Settings** panel then tap

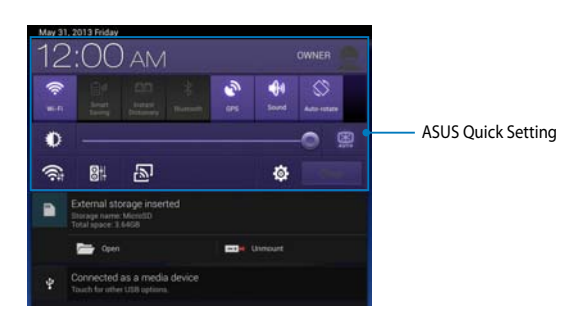

### **ASUS Quick Setting**

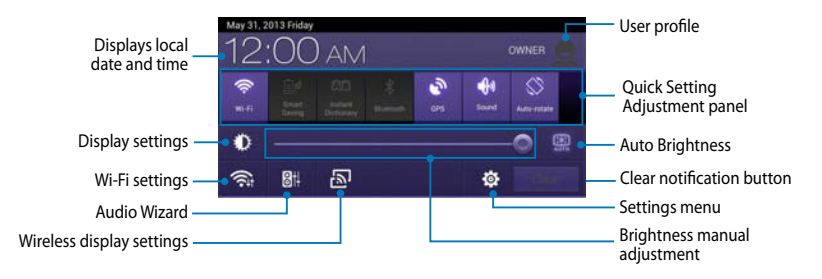

### **ASUS Quick Setting Adjustment panel**

Tap any of the following icons to enable or disable the function.

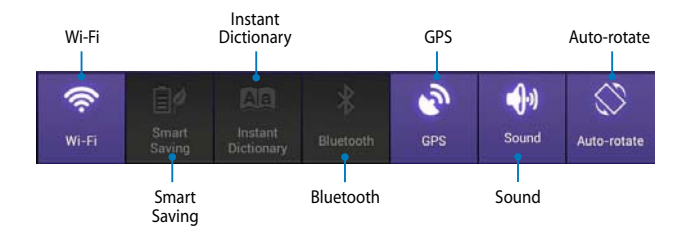

### **Notification panel**

 $\rightarrow$ 

Notification panel appears under the Quick Setting panel for alerts or updates of apps, incoming e-mails and utility status.

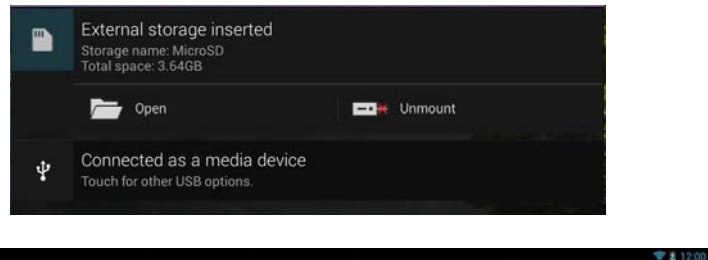

**NOTE:** Swipe the notification to the left or to the right to remove the item from the list.

## **Turning your ASUS Tablet off**

You can shut down your ASUS Tablet by doing any of the following:

- **□** Press the power button for about two (2) seconds and when prompted, tap **Power Off** then tap **OK**.
- **□** If your ASUS Tablet is unresponsive, press and hold the power button for about seven (7) seconds until your ASUS Tablet turns off.

**IMPORTANT!** Forcing the system to shut down may result to data loss. Ensure that you back up your data regularly.

## **Putting your ASUS Tablet to sleep**

To put your ASUS Tablet to sleep, press the power button once.

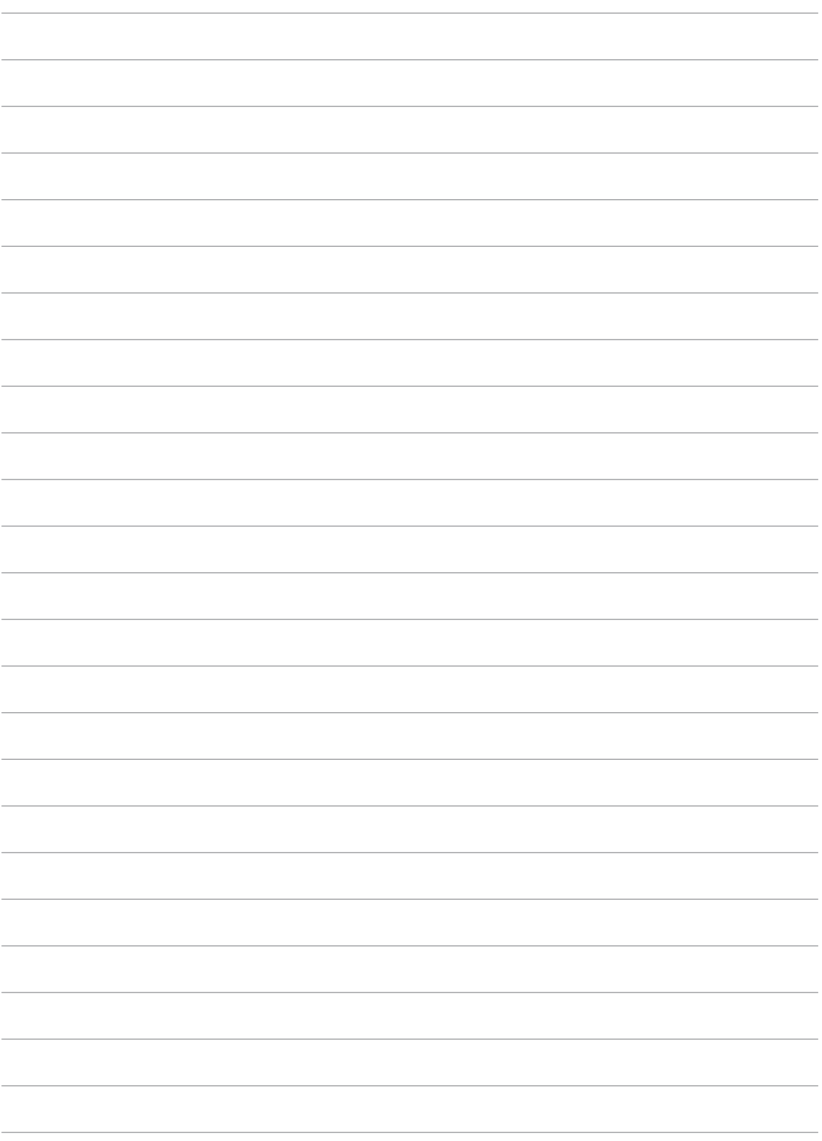

# *Chapter 4:*

# *Pre-installed Apps*

## **Featured pre-installed apps**

## **Play Music**

Play Music app, an integrated interface for your music collection, allows you to play your saved music files stored internally or from an installed external storage device.

You can shuffle and play all music files randomly or flip to select an album for your listening pleasure.

On the Home Screen, tap to play your music files.

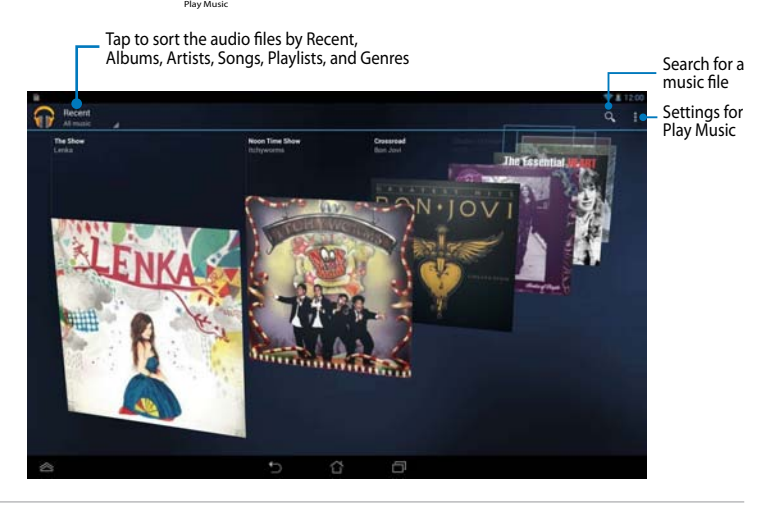

#### **NOTES:**

The following audio and video codec are supported by your ASUS Tablet:

• **Decoder**

**Audio Codec**: AAC LC/LTP, HE-AACv1(AAC+), HE-AACv2(enhanced AAC+), AMR-NB, AMR-WB, MP3, FLAC, MIDI, PCM/WAVE, Vorbis, WAV a-law/mu-law, WAV linear PCM, WMA 10, WMA Lossless, WMA Pro LBR

**Video Codec**: H.263, H.264, MPEG-4, VC-1/WMV, VP8

**• Encoder**

**Audio Codec**: AAC LC/LTP, AMR-NB, AMR-WB

**Video Codec**: H.263, H.264, MPEG-4

## **Camera**

The camera app allows you to take pictures and record videos using your ASUS Tablet.

To launch the Camera app, tap  $(\blacksquare \blacksquare)$  on the Home Screen then tap  $\blacksquare$ .

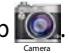

**NOTE:** The pictures and video files are automatically saved to File Manager.

## **Camera setting**

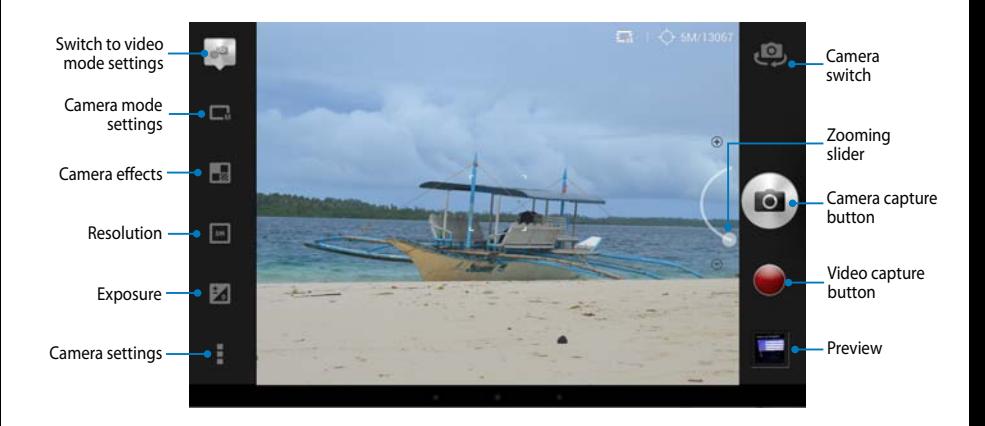

## **Video mode**

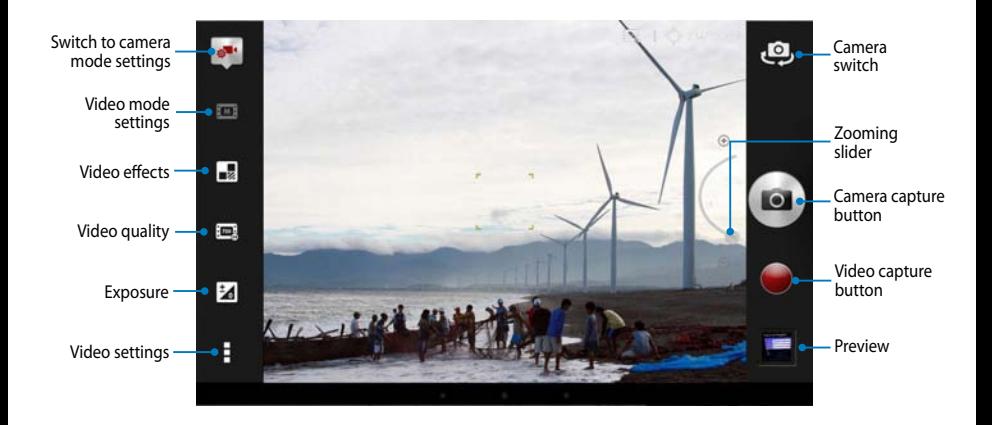

## **Gallery**

View images and play videos on your ASUS Tablet using the Gallery app. This app also allows you to edit, share , or delete image and video files stored in your ASUS Tablet. From Gallery, you can display images in a slideshow or tap to view the selected image or video file.

To launch Gallery, tap  $($ ...) on the Home Screen then tap

### **Gallery main screen**

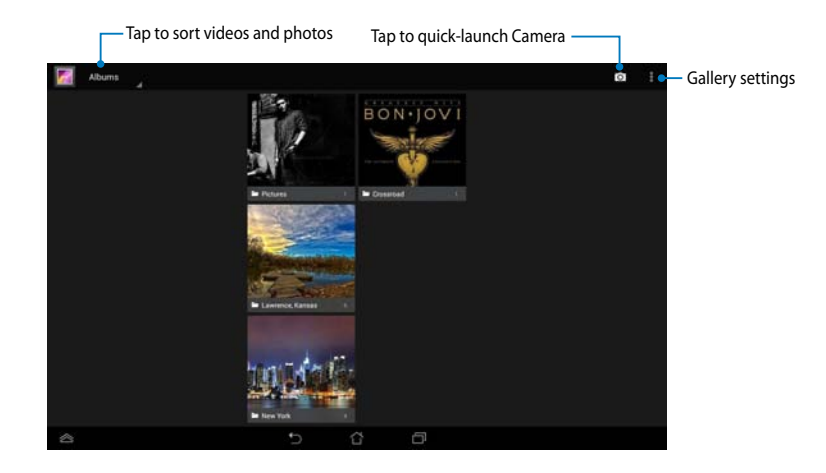

Gallery .

## **Sharing and deleting albums**

To share an album, tap and hold an album until a tool bar appears on top of the screen. You can upload or share the selected albums online or delete them from your ASUS Tablet.

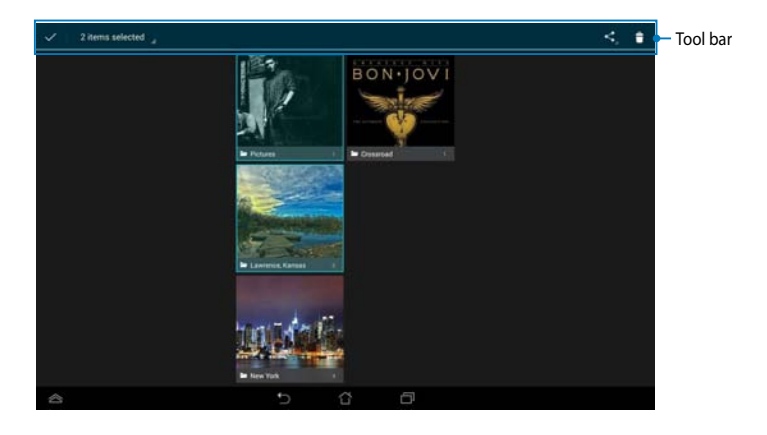

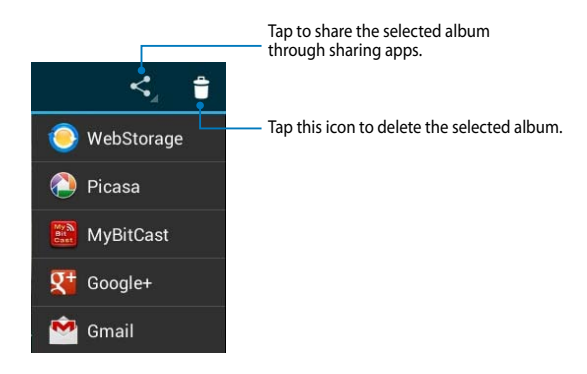

## **Sharing, editing and deleting images**

To share, edit or delete an image, tap to open an image then tap on the image to launch the tool bar on top of the screen.

### **Sharing images**

To share an image:

- 1. From Gallery screen, open an album containing the image that you want to share.
- 2. Tap to select then tap  $\leq$  and select from the list of sharing apps.

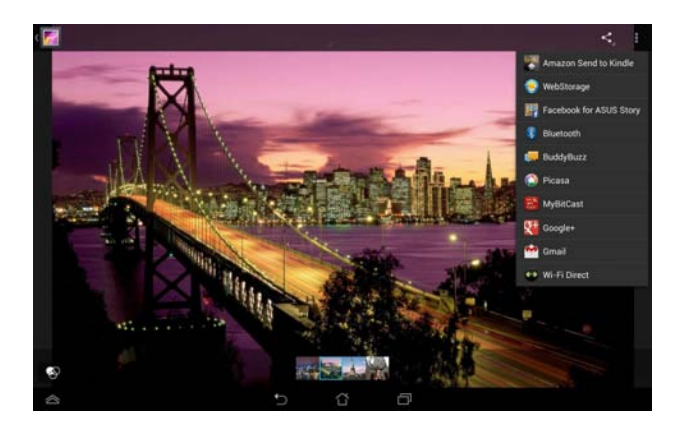

To share multiple images:

- 1. From Gallery screen, open an album containing the images that you want to share.
- 2. Tap and hold one image then tap the other images.
- 3. Tap  $\leq$  then select from the list of sharing apps.

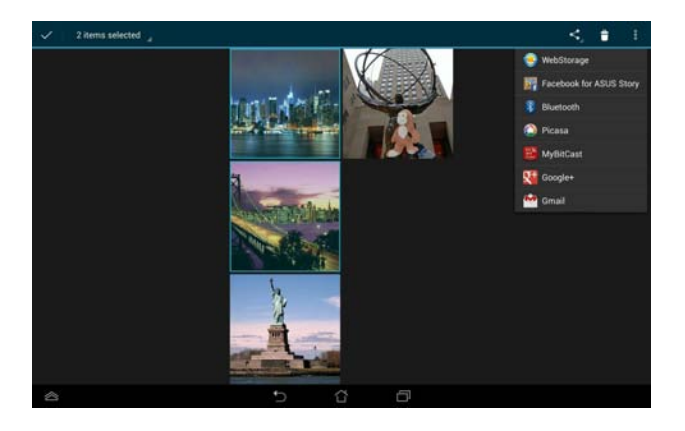

## **Editing an image**

To edit an image:

- 1. From Gallery screen, open an album containing the image that you want to edit.
- 2. Tap an image to open then tap  $\blacktriangleright$  **Edit**.
- 3. Tap the editing tools to start editing.

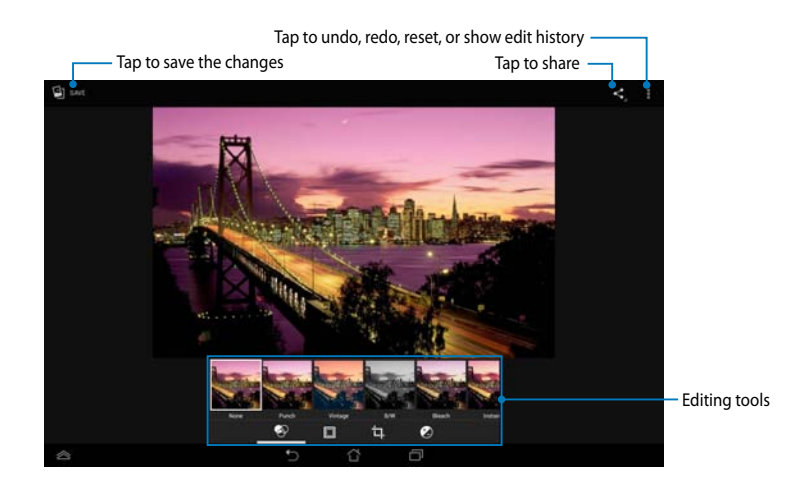

## **Deleting images**

To delete an image:

- 1. From the Gallery screen, open an album containing the image that you want to delete.
- 2. Tap an image to open then tap **> Delete**.
- 3. Tap **OK**.

To delete multiple images:

- 1. From the Gallery screen, open an album containing the images that you want to delete.
- 2. Tap and hold one image then tap the other images.
- 3. Tap  $\uparrow$  then tap OK.

### **Accessing Gallery widget**

The Photo Gallery widget allows quick access to your favorite photos or albums from the Home Screen.

To display the Gallery Photo widget on the Home Screen:

- 1. Tap  $(11)$  to display the All apps screen.
- 2. Tap **WIDGETS** tab to display the widgets menu.
- 3. Tap and hold **Photo Gallery** until the widget box moves to the Home Screen and displays the **Choose images** dialog box.
- 4. Choose an option from the **Choose images** dialog box that you want to place as a widget on the Home Screen.

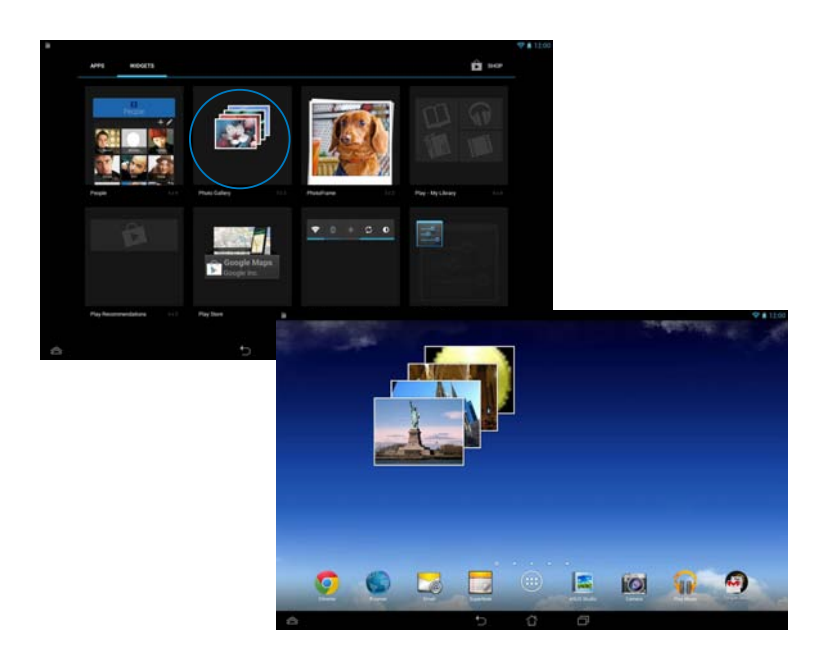

## **Email**

The Email app allows you to add POP3, IMAP, and Exchange accounts so you can receive, create, and browse e-mails right from your ASUS Tablet.

**IMPORTANT!** You must be connected to the Internet so you can add an e-mail account or send and receive e-mails from added accounts.

## **Setting up an e-mail account**

To set up an e-mail account:

- 1. Tap  $(11)$  to display the All apps screen.
- 2. Tap Email to launch the Email app.
- 3. From the Email app screen, key in your e-mail address and password then tap **Next**.

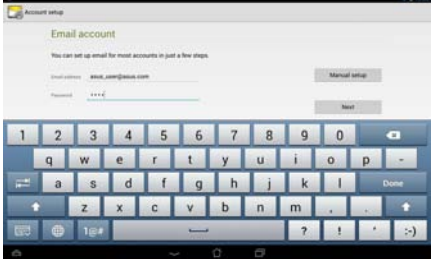

**NOTE:** Wait while your ASUS Tablet automatically checks your incoming and outgoing mail server settings.

4. Configure the **Account options**  and tap **Next**.

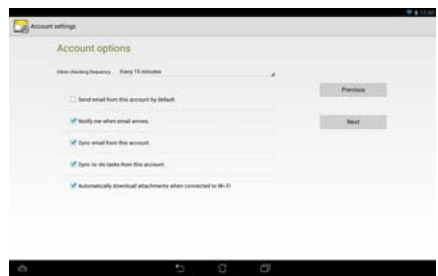

5. Key in an account name that you want to be displayed in the outgoing messages, then tap **Next** to log into your inbox.

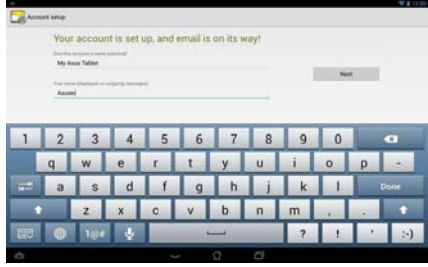

### **Adding e-mail accounts**

To add e-mail accounts:

- 1. Tap  $(11)$  to display the All apps screen.
- 2. Tap  $\sum_{\text{final}}$  then login using your account.
- 3. Tap **> Settings**. Then tap **Add account** on the upper right corner of your screen.

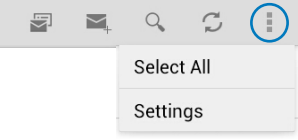

## **Gmail**

Using the Gmail app, you can create a new Gmail account or synchronize your existing Gmail account so you can send, receive, and browse e-mails right from your ASUS Tablet. Enabling this app allows you to access other Google apps that may require a Google account, such as Play Store.

## **Setting up a Gmail account**

To set up a Gmail account:

- 1. Tap  $(11)$  to display the All apps screen.
- 2. Tap  $\bullet$  to launch Gmail. Gmail
- 3. Tap **Existing** and key in your existing Gmail account and password, then tap ...

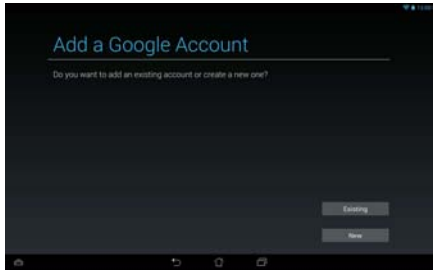

#### **NOTES:**

- Tap **New** if you do not own a Google account.
- When signing in, you have to wait while your ASUS Tablet communicates with Google servers to setup your account.
- 4. Use your Google account to backup and restore your settings and data. Tap  $\rightarrow$  to sign in to your Gmail account.

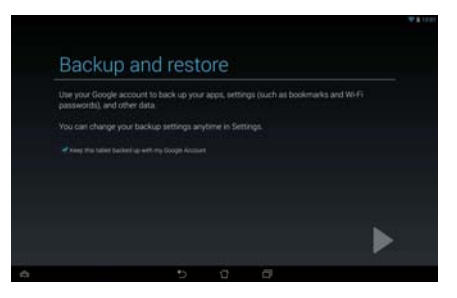

**IMPORTANT!** If you have several e-mail accounts aside from Gmail, use Email app to set up and access all your e-mail accounts at the same time.

## **Play Store**

Access lots of fun games and apps in the Play Store using your Google account.

**IMPORTANT!** You can only access Play Store by signing in to your Google account.

### **Accessing Play Store**

To access Play Store:

1. On the Home Screen, tap

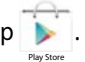

- 2. If you already have an existing Google account, tap **Existing** and key in your e-mail account and password. If you do not have an account, tap **New** and follow the on-screen instructions to create an account.
- 3. After signing in, you can start downloading apps from Play Store and install them in your ASUS Tablet.

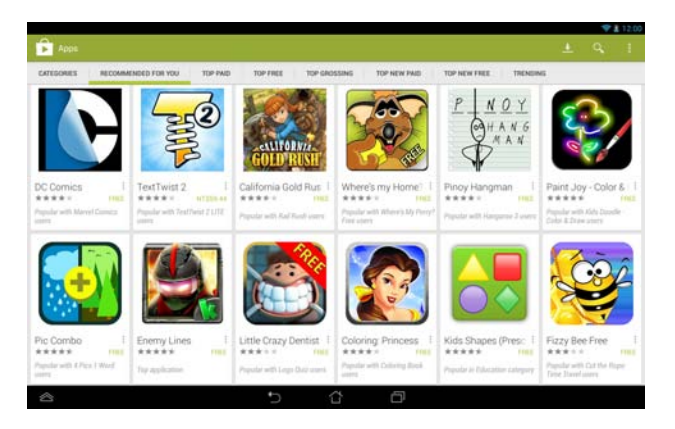

**IMPORTANT!** Download the latest version of Adobe Flash Player for Android® devices.

#### **NOTES:**

- **•** You cannot restore the deleted apps, but you can log in with the same ID and download them again.
- Some apps are free and some might charge you through a credit card.

## **Maps**

Google Maps allows you to view and find places, establishments and get directions. It also allows you to check your current location and share the information with others.

### **Using Google Maps**

To use Google Maps:

- 1. Tap  $($   $\cdots$  to display the All apps screen then tap  $\cdots$ Maps
- 2. Use the tool bar on top of the screen to customize your search.

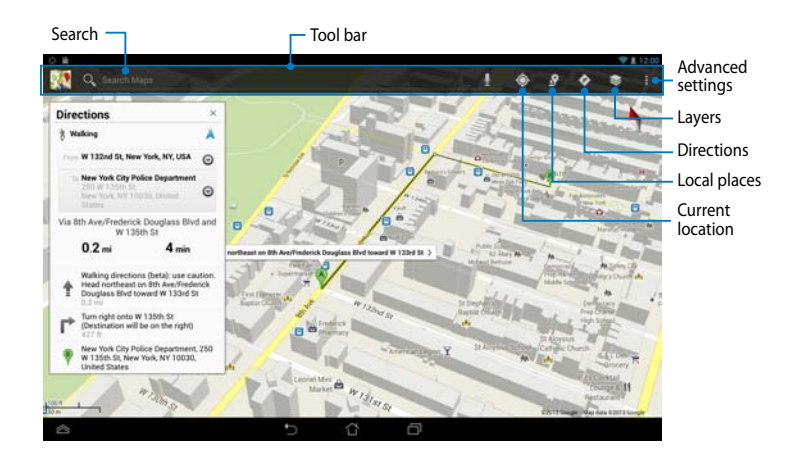

## **MyLibrary**

MyLibrary, an integrated interface for your book collections, allows you to place your purchased or downloaded e-books into bookshelves and sort them by author, title or date.

To launch MyLibrary, tap  $($ ...) to display the All apps screen then tap

**IMPORTANT!** You may need to install Adobe® Flash® Player to open some e-books. Download Adobe® Flash® Player before using MyLibrary

MyLibrary .

**NOTE:** MyLibrary supports e-books in ePub, PDF and TXT formats.

### **MyLibrary main screen**

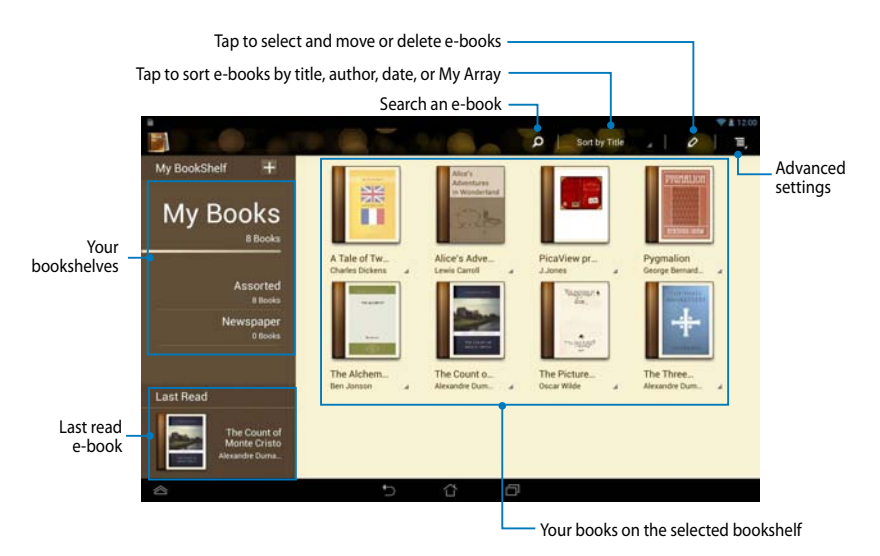

#### **Reading your e-books**

When you read an e-book, swipe your finger to the left to proceed to the next page or swipe your finger from left to right to go back to the previous page.

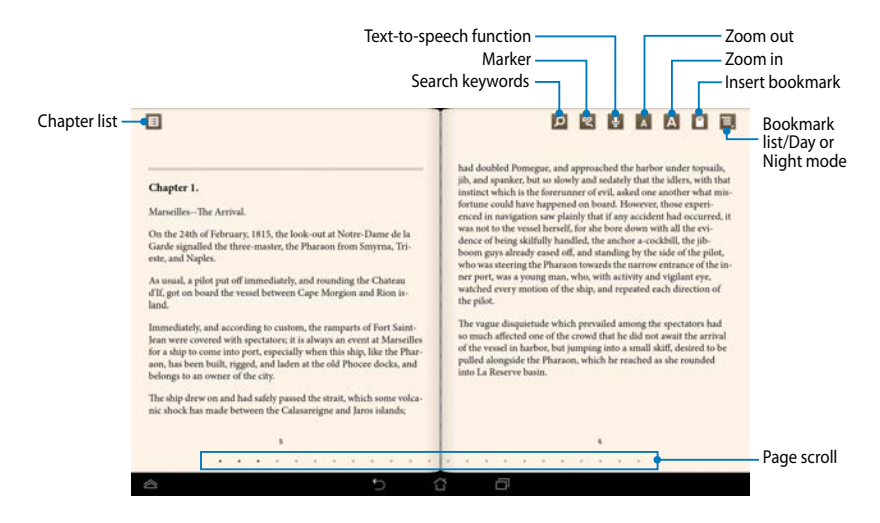

#### **Flipping a page**

To move to the next page, swipe from right to left. To go back to the previous page, swipe from left to right.

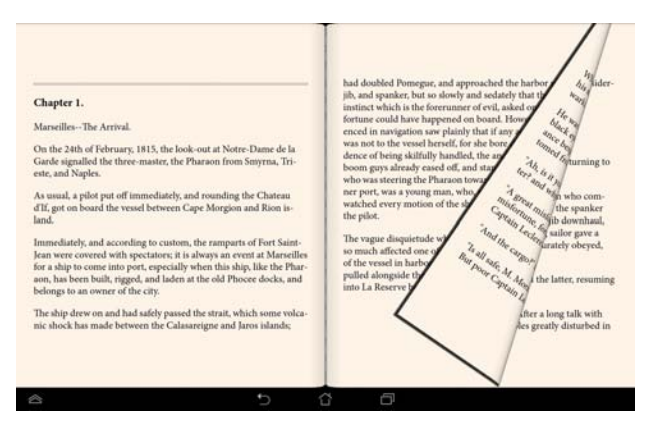

### **Placing a bookmark**

The bookmark allows you to mark the pages of a book so that you can easily return to the last page you read.

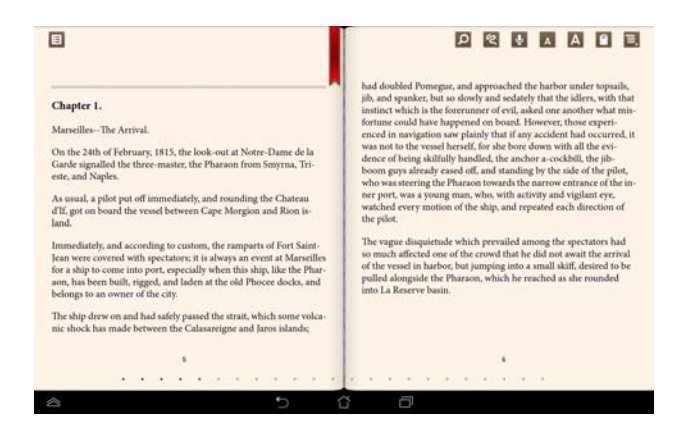

To place a bookmark:

- 1. Tap anywhere on the screen to show the tool bar.
- 2. Tap  $\bullet$  to mark the page. You can mark as many pages as you like.
- 3. To view the bookmarked pages, tap **> Bookmark list** then tap the page that you want to open.

### **Annotating on the page**

Annotating in your e-books allows you to see the definition of a word, copy a word or a phrase, share via e-mail, or listen through text-to-speech function.

#### **Annotating a word**

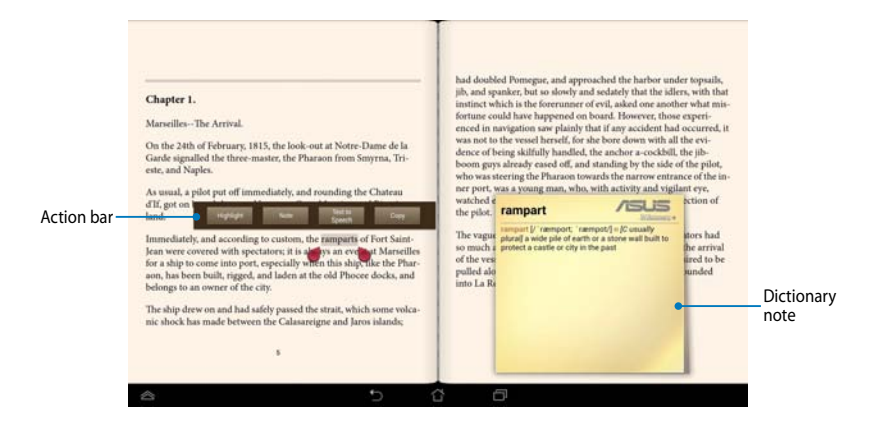

#### **Annotating a phrase**

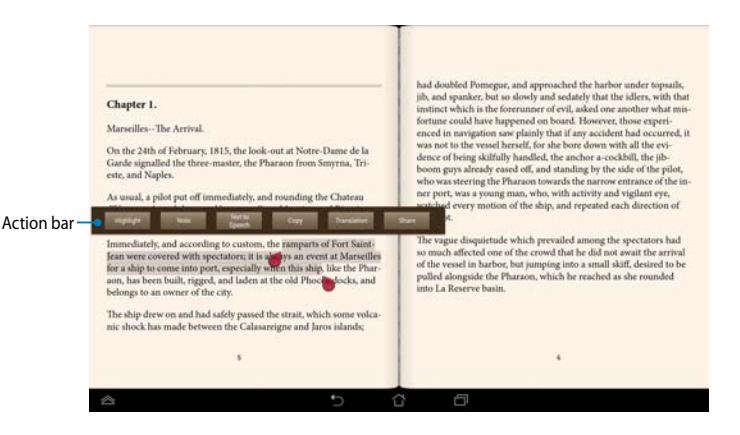

To annotate a page:

1. Tap and hold the desired word until the action bar and the dictionary note are displayed.

**NOTE:** To select a phrase, tap and hold the word then slide your finger to select. When you select a phrase, the dictionary note does not appear.

- 2. From the action bar, choose from the following options:
	- a. Tap **Highlight** to mark a word or phrase.
	- b. Tap **Note** to record a word or phrase.
	- c. Tap **Text to Speech** to listen to the selected word or phrase.
	- d. Tap **Copy** to copy the selected word or phrase and paste it to a text app.
	- e. Tap **Translation** to see the translation of the selected phrase.
	- f. Tap **Share** to share a phrase then select an app that you want for sharing.

## **SuperNote Lite**

SuperNote Lite is an easy-to-use app that lets you take notes, doodle, capture and insert photos, and record sounds and videos for a more interactive experience.

You can also share your notebooks via your ASUS WebStorage account.

To launch SuperNote Lite on the Home Screen, tap

#### SuperNote Lite then tap **Enter**.

## **SuperNote Lite main screen**

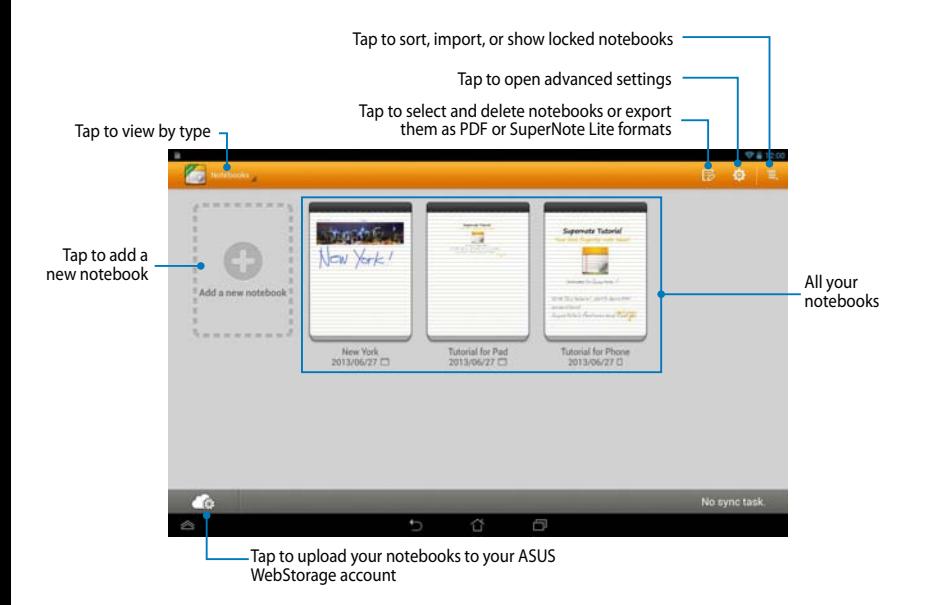

### **Creating a new notebook**

To create a new notebook:

- 1. Tap **New Notebook**.
- 2. Name the file and select **Pad** or **Phone** for page size.
- 3. Select a template. The new note page appears instantly.

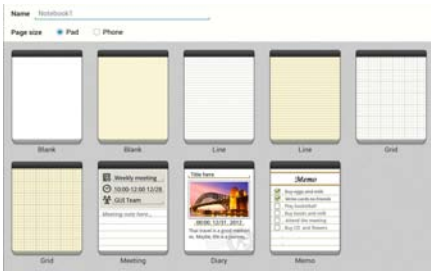

## **SuperNote Lite Notebook interface**

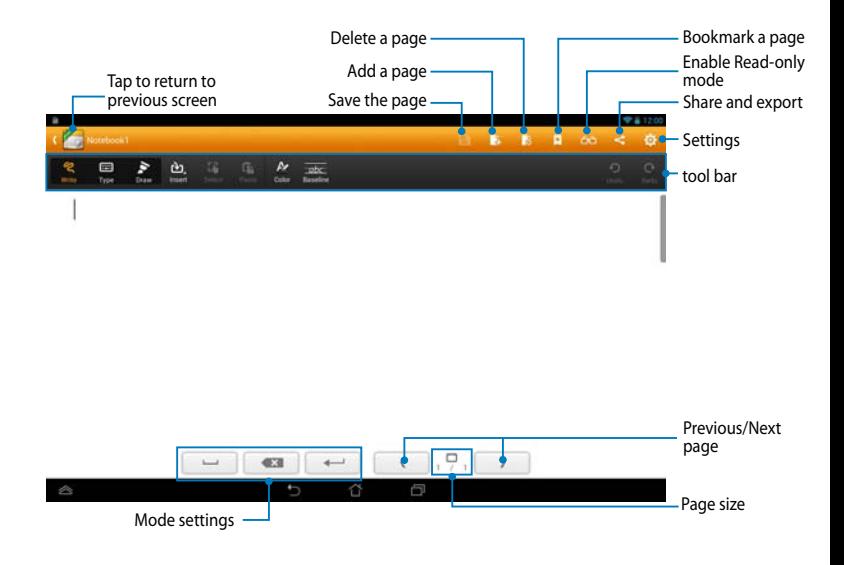

**NOTE:** The mode settings and notebook tool bar changes when you tap **Write** mode, **Type** mode, or **Draw** mode.

### **Customizing your notebook**

SuperNote Lite allows you to be creative with your notebooks. From the tool bar, you can select several tools that lets you customize your notebooks.

**NOTE:** The settings of the tool bar may vary depending on the mode that you selected.

To customize your notebook:

- 1. In the SuperNote Lite main screen, tap the notebook that you want to customize.
- 2. Tap any of the icons on the toolbar to start editing your notebook.

#### **NOTES:**

- For **Write** mode, tap **Baseline** for penmanship guidelines when necessary.
- For **Write** and **Type** modes, tap **Color** to select text or stroke color and weight.

### **SuperNote Lite Read-only mode**

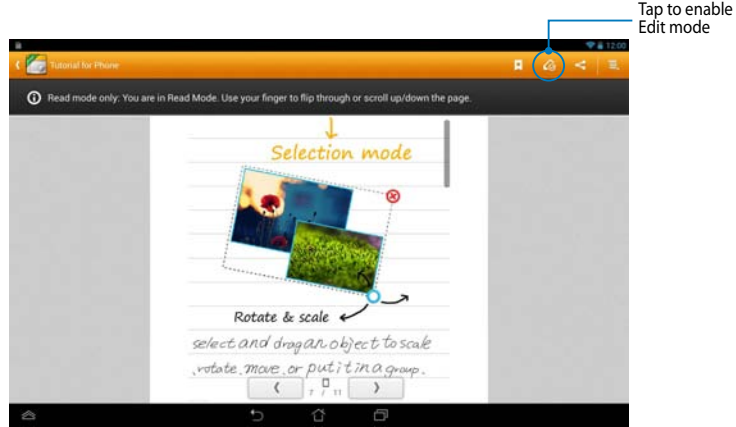

### **Renaming your notebook**

To rename your notebook:

- 1. In the SuperNote Lite main screen, tap and hold the notebook file then tap **Rename**.
- 2. Key in the the filename then tap **OK**.

#### **Hiding your notebook**

To hide your notebook:

- 1. In the SuperNote Lite main screen, tap and hold the notebook file then tap **Lock to hide**.
- 2. Key in your password then tap **OK**.

#### **NOTES**:

- You will be prompted to key in a new password when you hide your notebook for the first time.
- To view the hidden notebooks on the main screen, tap  $\mathbf{F}$  then tap **Show locked notebook**.

### **Deleting your notebook**

To delete your notebook:

- 1. In the SuperNote Lite main screen, tap and hold the notebook file then tap **Delete**.
- 2. Tap **Delete** to confirm deletion of the notebook.

## **ASUS Studio**

ASUS Studio is an app that allows you to manage the photos and videos stored in your ASUS Tablet. With ASUS Studio, you can browse and sort your photos and videos, edit photos and filter effects, create personalized albums and share them via e-mail or social networking sites.

.

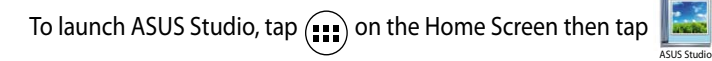

## **ASUS Studio main screen**

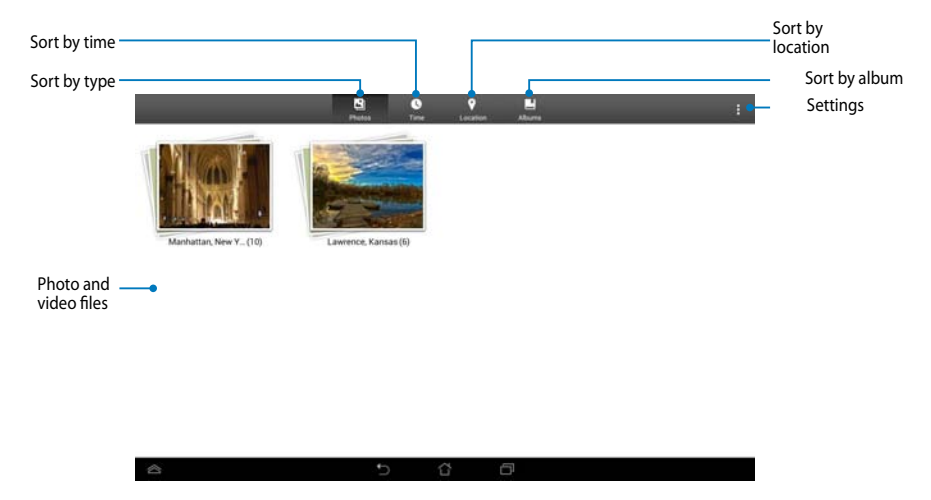

#### **Viewing your saved photos**

To view your photos, tap a photo album then swipe your finger up or down to scroll your saved pictures.

#### **Watching your saved videos**

To watch your saved vidoes, tap a video album then tap to select and watch the video.
### **Customizing your saved photos**

To customize a photo, open the album containing the photo that you want to customize then tap the photo to select and launch the tool bar.

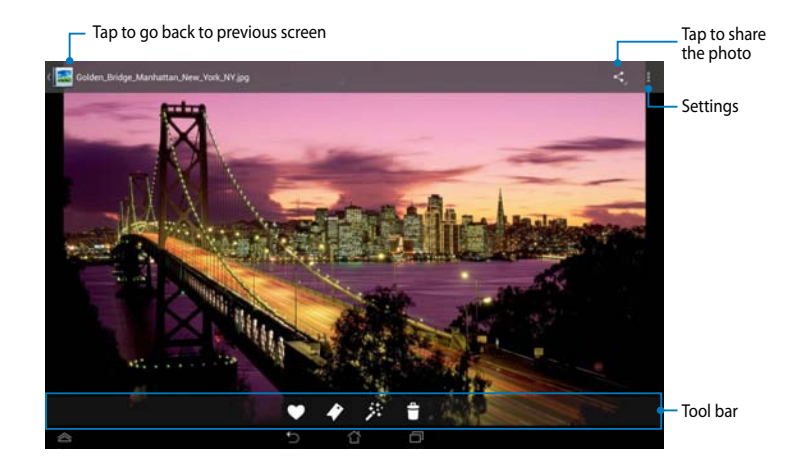

The tool bar consists of the following functions:

- 
- Tap to add the photo as favorite.
- ▲
- Tap to tag the photo and select a category.
- 共 Tap to edit the photo.
- 
- Tap to delete the photo.

### **Editing a photo**

To edit a photo:

- 1. Tap  $\ddot{\mathcal{F}}$  on the tool bar.
- 2. Tap the editing tools to start editing.

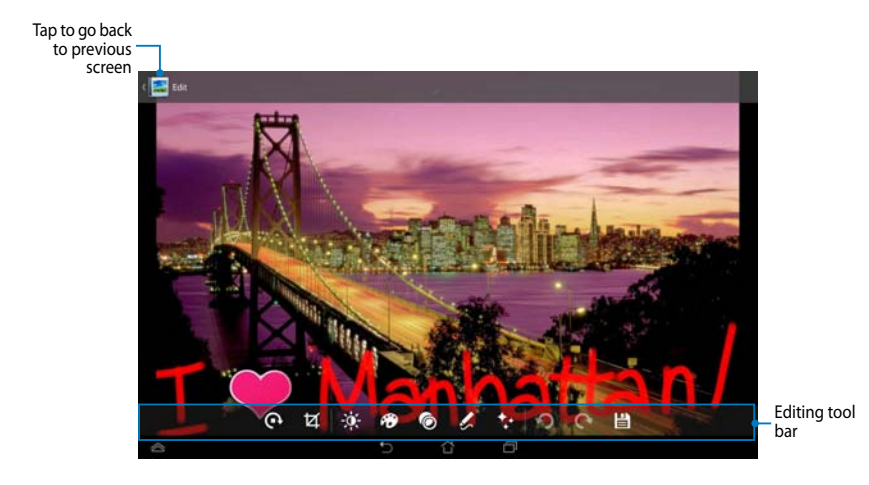

# **BuddyBuzz**

BuddyBuzz is an ASUS-exclusive social network aggregator that allows you to access your multiple social network accounts in one place. With BuddyBuzz, you can switch among your social networking accounts, such as Facebook, Twitter, and Plurk.

**NOTE:** Ensure that you register your social networking accounts when using BuddyBuzz for the first time.

.

### **Using BuddyBuzz**

To use BuddyBuzz:

- 1. On the Home Screen, tap  $(n)$  then tap BuddyBuzz
- 2. Log-in to your social networking accounts.
- 3. Tap  $\triangleright$  start Buddyauzz to launch BuddyBuzz main screen.

### **BuddyBuzz main screen**

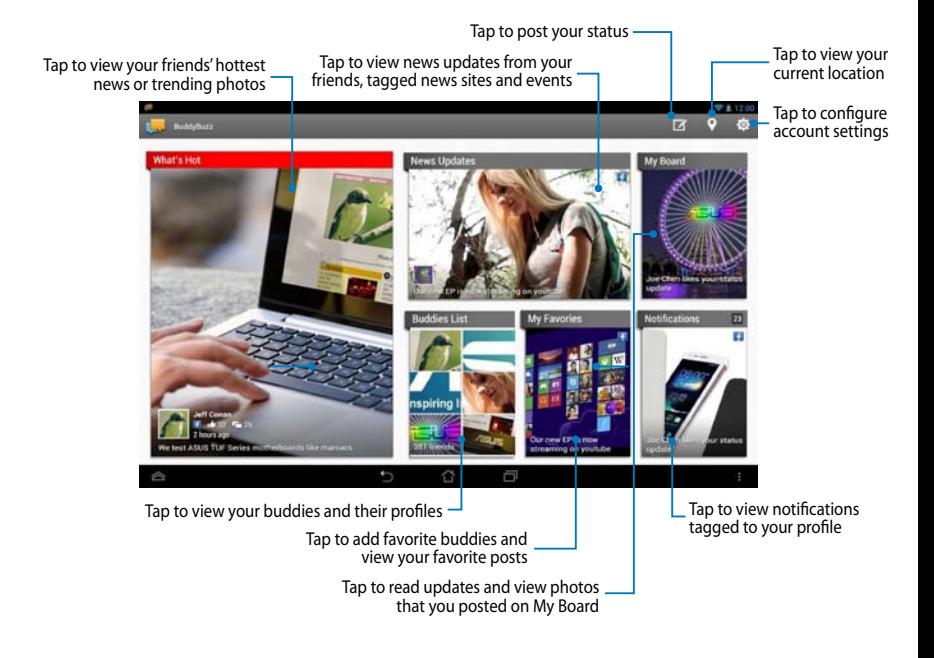

# **AudioWizard**

AudioWizard allows you to customize the sound modes of your ASUS Tablet for a clearer audio output that fits the actual usage scenarios.

AudioWizard

To launch Audio Wizard, tap  $(\blacksquare\blacksquare)$  on the Home Screen then tap  $\blacksquare\blacksquare$  .

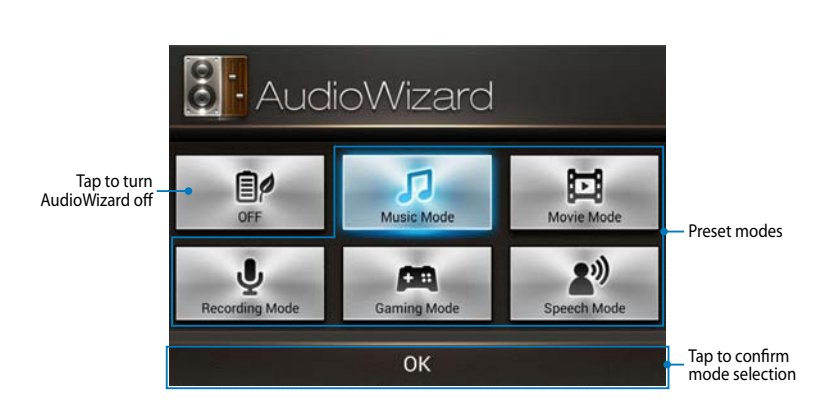

## **Using AudioWizard**

To use AudioWizard:

1. In the AudioWizard window, tap the sound mode that you want to activate.

**NOTE:** Tap **OFF** if you want to deactivate any of the sound modes you previously saved.

2. Tap **OK** to save the selected sound mode and exit the AudioWizard window.

# **ASUS Artist**

ASUS Artist is a ASUS-exclusive painting app that allows you to create an image file or add calligraphy, effects, and photos on an existing image file.

To launch ASUS Artist, tap (:::) on the Home Screen then tap  $\blacktriangledown$  . ASUS Artist

### **MyWorks screen**

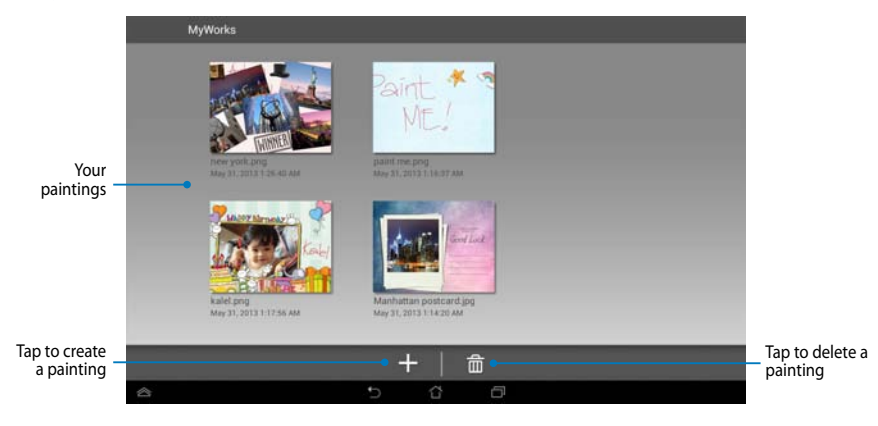

## **Creating a painting**

To create a painting:

- 1. On MyWorks screen, tap **1.**
- 2. On the template screen, tap to select a template.

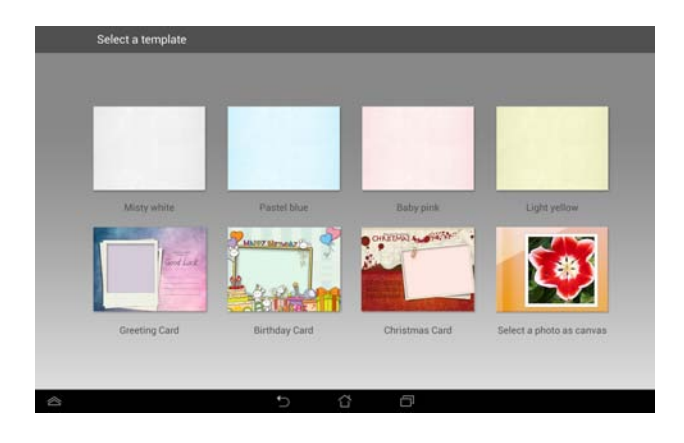

### **ASUS Artist editing screen**

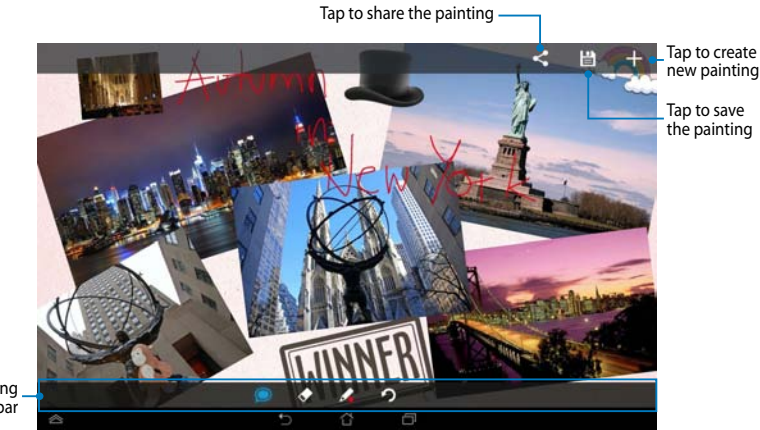

Painting tool bar

## **Editing a painting**

To edit a painting:

- 1. On MyWorks screen, tap to select a painting.
- 2. Tap the editing tools to start editing.

# **App Locker**

App Locker is a security app that prevents selected apps and files from being opened.

.

### **Using App Locker**

To use App Locker:

- 1. On the Home Screen, tap  $(11)$  then tap App Locker
- 2. Tap **Start**, set up your password then tap **OK**.

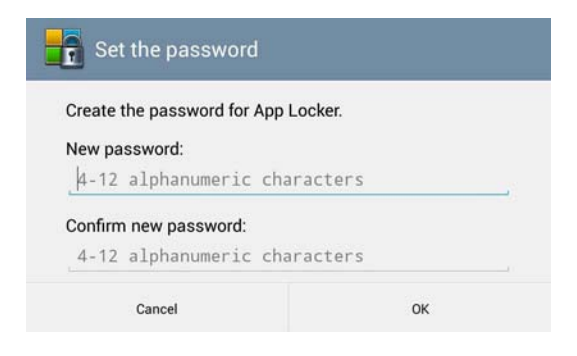

3. Tap **OK** to proceed to the App Locker screen.

### **App Locker screen**

Move the slider to the right to enable the App Locker and activate the app list F Amazon Kindle  $\bullet$  $m$ apy **App Locker** App Backup -6  $\Box$ Ž **ASUS Artist** ū **File Protectio** ASUS Splendid e e. 閉 **ASUS Story** ú flystem ap E ASUS Studio ü ASUS To-Do Ÿ. √o Browser ø  $\bullet$ m app **BuddyBuzz**  $\Box$ ÷. Calculator 6 A O Tap the apps that you want to lock. To unlock the app, just tap the app that you previously locked.

### **NOTES:**

- The apps that you locked will appear as locked icons on the Home Screen.
- App Locker prompts you to key in your password every time you launch a locked app.

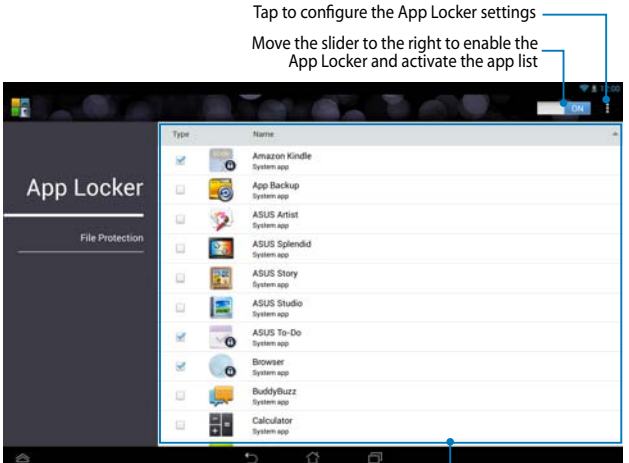

### **File Protection screen**

Tap to add files that you want to lock

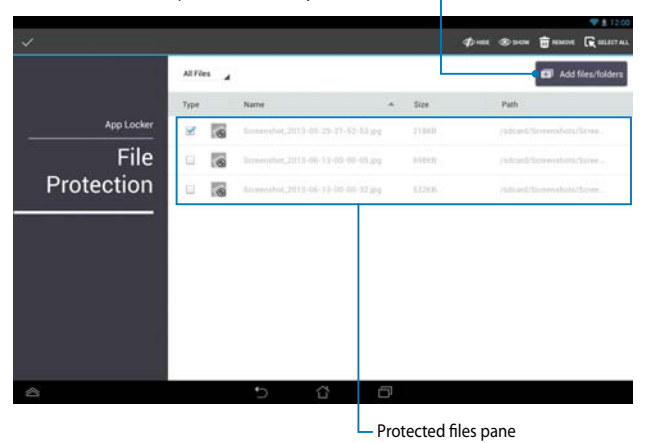

### **Using File Protection**

To use File Protection:

- 1. Tap **E** Add files/folders to open File Manager app.
- 2. Tap to select the files that you want to protect, then tap  $\sqrt{\phantom{a}}$  apply . The files that you want to protect appear on the File Protection screen.

# **Widgets**

Widgets are mini apps that allow you to conveniently access useful and fun applications on your ASUS Tablet's Home Screen.

To view widgets, tap (**:::**) on the Home Screen then tap **WIDGETS**.

### **Displaying a widget on the Home Screen**

From the Widgets screen, swipe your finger to the left or to the right to select a widget. Tap and hold the selected widget, then drag it to the Home Screen.

### **IMPORTANT!**

- You may be prompted to perform additional tasks such as registration or activation before you can use a selected widget.
- If there is not enough space on the screen where you placed the widget, the widget will not be added to the screen.

### **Removing a widget from the Home Screen**

From the Home Screen, tap and hold the widget until **X Remove** appears. Without lifting your finger, drag the widget to **X Remove** to remove the widget from your Home Screen.

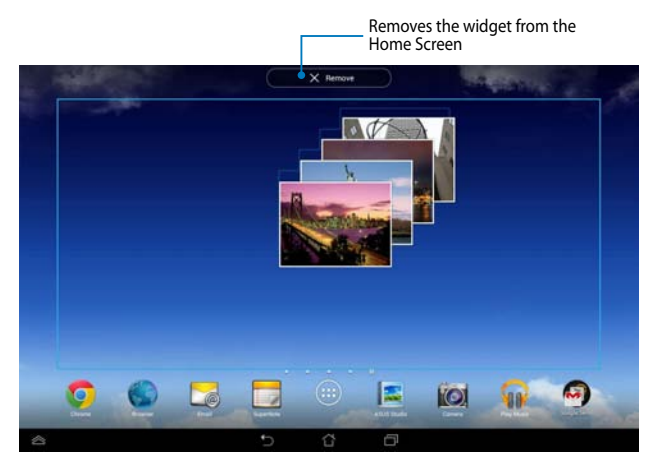

# **ASUS Battery**

ASUS Battery is a special widget designed to show the battery status of your ASUS Tablet and its connected accessories by percentage and color.

To view ASUS Battery widget, tap (**...**) on the Home Screen then tap **WIDGETS**.

### **Displaying the ASUS Battery widget on the Home Screen**

From the Widgets screen, swipe your finger to the left or to the right to look for ASUS Battery widget. Tap and hold the widget, then drag it to the Home Screen.

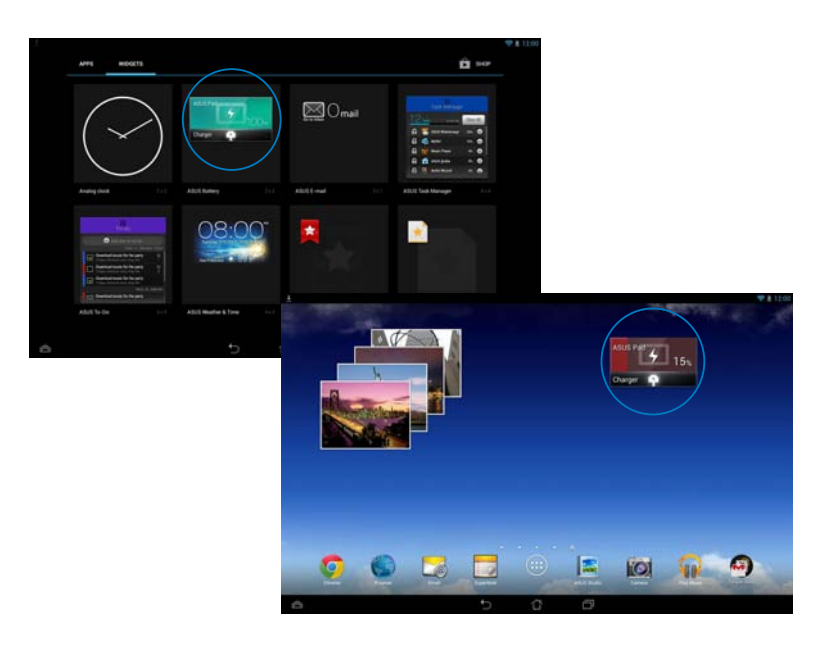

**NOTE:** You can also view your ASUS Tablet's battery status in ASUS Quick Setting and notification area. For more details, refer to sections *ASUS Quick Setting* and *Notification panel*.

# *Appendices*

# **Federal Communications Commission Statement**

This device complies with FCC Rules Part 15. Operation is subject to the following two conditions:

- This device may not cause harmful interference.
- This device must accept any interference received, including interference that may cause undesired operation.

This equipment has been tested and found to comply with the limits for a class B digital device, pursuant to Part 15 of the Federal Communications Commission (FCC) rules. These limits are designed to provide reasonable protection against harmful interference in a residential installation. This equipment generates, uses, and can radiate radio frequency energy and, if not installed and used in accordance with the instructions, may cause harmful interference to radio communications. However, there is no guarantee that interference will not occur in a particular installation. If this equipment causes harmful interference to radio or television reception, which can be determined by turning the equipment off and on, the user is encouraged to try to correct the interference by doing one or more of the following measures:

- Reorient or relocate the receiving antenna.
- Increase the separation between the equipment and receiver.
- Connect the equipment into an outlet on a circuit different from that to which the receiver is connected.
- Consult the dealer or an experienced radio/TV technician for help.

Changes or modifications not expressly approved by the party responsible for compliance could void the user's authority to operate the equipment.

The antenna(s) used for this transmitter must not be co-located or operating in conjunction with any other antenna or transmitter.

Operation on the 5.15-5.25 GHz frequency band is restricted for indoor use only. The FCC requires indoor use for the 5.15-5.25 GHz band to reduce the potential for harmful interference to co-channel Mobile Satellite Systems. It will only transmit on 5.25-5.35 GHz, 5.47-5.725 GHz and 5.725-5.850 GHz bands when associated with an access point (AP).

# **RF Exposure Information (SAR)**

This device meets the government's requirements for exposure to radio waves. This device is designed and manufactured not to exceed the emission limits for exposure to radio frequency (RF) energy set by the Federal Communications Commission of the U.S. Government.

The exposure standard employs a unit of measurement known as the Specific Absorption Rate, or SAR. The SAR limit set by the FCC is 1.6 W/kg. Tests for SAR are conducted using standard operating positions accepted by the FCC with the EUT transmitting at the specified power level in different channels.

The highest SAR value for the device as reported to the FCC is 1.35 W/kg when placed next to the body.

The FCC has granted an Equipment Authorization for this device with all reported SAR levels evaluated as in compliance with the FCC RF exposure guidelines. SAR information on this device is on file with the FCC and can be found under the Display Grant section of www.fcc.gov/oet/ea/fccid after searching on FCC ID: MSQK00A.

# **Canada, Industry Canada (IC) Notices**

This Class B digital apparatus complies with Canadian ICES-003 and RSS-210.

Operation is subject to the following two conditions: (1) this device may not cause interference, and (2) this device must accept any interference, including interference that may cause undesired operation of the device. The IC ID for this device is 3568A-K00A.

### **Radio Frequency (RF) Exposure Information**

The radiated output power of the Wireless Device is below the Industry Canada (IC) radio frequency exposure limits. The Wireless Device should be used in such a manner such that the potential for human contact during normal operation is minimized.

This device has been evaluated for and shown compliant with the IC Specific Absorption Rate ("SAR") limits when installed in specific host products operated in portable exposure conditions.

Canada's REL (Radio Equipment List) can be found at the following web address: http://www.ic.gc.ca/app/sitt/reltel/srch/nwRdSrch.do?lang=eng

Additional Canadian information on RF exposure also can be found at the following web address: http://www.ic.gc.ca/eic/site/smt-gst.nsf/eng/sf08792.html

# **Canada, avis d'Industrie Canada (IC)**

Cet appareil numérique de classe B est conforme aux normes canadiennes ICES-003 et RSS-210.

Son fonctionnement est soumis aux deux conditions suivantes: (1) cet appareil ne doit pas causer d'interférence et (2) cet appareil doit accepter toute interférence, notamment les interférences qui peuvent affecter son fonctionnement. L' identifiant IC de cet appareil est 3568A-K00A.

### **Informations concernant l'exposition aux fréquences radio (RF)**

La puissance de sortie émise par cet appareil sans fil est inférieure à la limite d' exposition aux fréquences radio d'Industrie Canada (IC). Utilisez l'appareil sans fil de façon à minimiser les contacts humains lors du fonctionnement normal.

Ce périphérique a été évalué et démontré conforme aux limites SAR (Specific Absorption Rate – Taux d'absorption spécifique) d'IC lorsqu'il est installé dans des produits hôtes particuliers qui fonctionnent dans des conditions d'exposition à des appareils portables.

Ce périphérique est homologué pour l'utilisation au Canada. Pour consulter l' entrée correspondant à l'appareil dans la liste d'équipement radio (REL - Radio Equipment List) d'Industrie Canada rendez-vous sur: http://www.ic.gc.ca/app/ sitt/reltel/srch/nwRdSrch.do?lang=eng

Pour des informations supplémentaires concernant l'exposition aux RF au Canada rendez-vous sur: http://www.ic.gc.ca/eic/site/smt-gst.nsf/eng/sf08792.html

# **IC Warning Statement**

The device could automatically discontinue transmission in case of absence of information to transmit, or operational failure. Note that this is not intended to prohibit transmission of control or signaling information or the use of repetitive codes where required by the technology.

The device for the band 5150-5250 MHz is only for indoor usage to reduce potential for harmful interference to co-channel mobile satellite systems; the maximum antenna gain permitted (for device in the bands 5250-5350 MHz and 5470-5725 MHz) to comply with the EIRP limit; and the maximum antenna gain permitted (for devices in the band 5275-5850 MHz) to comply with the EIRP limits specified for point-to-point and non point-to-point operation as appropriate, as stated in section A9.2(3). In addition, high-power radars are allocated as primary users (meaning they have priority) of the band 5250-5350 MHz and this radar could cause interference and/or damage to LE-LAN devices.

The Country Code Selection feature is disabled for products marketed in the US/ Canada. For product available in the USA/Canada markets, only channel 1-11 can be operated. Selection of other channels is not possible.

# **EC Declaration of Conformity**

This product is compliant with the regulations of the R&TTE Directive 1999/5/EC. The Declaration of Conformity can be downloaded from http://support.asus.com.

# **Prevention of Hearing Loss**

To prevent possible hearing damage, do not listen at high volume levels for long periods.

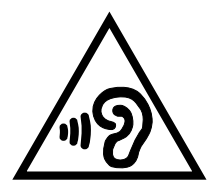

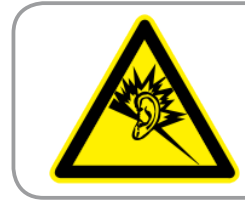

**À pleine puissance, l'écoute prolongée du baladeur peut endommager l'oreille de l' utilisateur.**

For France, headphones/earphones for this device are compliant with the sound pressure level requirement laid down in the applicable EN50332-1:2000 and/or EN50332-2:2003 standard required by French Article L.5232-1.

# **CE Mark Warning** CE <sup>O</sup>

### **CE marking for devices wireless LAN/Bluetooth**

This equipment complies with the requirements of Directive 1999/5/EC of the European Parliament and Commission from 9 March, 1999 governing Radio and Telecommunications Equipment and mutual recognition of conformity.

The highest CE SAR value for the device is 0.523 W/Kg.

This equipment may be operated in:

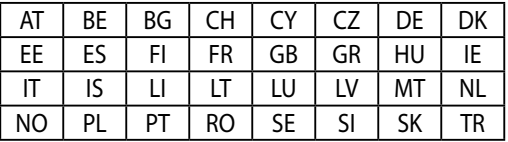

DFS controls related to radar detection shall not be accessible to the user.

# **RF Exposure information (SAR) - CE**

This device meets the EU requirements (1999/519/EC) on the limitation of exposure of the general public to electromagnetic fields by way of health protection.

The limits are part of extensive recommendations for the protection of the general public. These recommendations have been developed and checked by independent scientific organizations through regular and thorough evaluations of scientific studies. The unit of measurement for the European Council's recommended limit for mobile devices is the "Specific Absorption Rate" (SAR), and the SAR limit is 2.0 W/Kg averaged over 10 gram of body tissue. It meets the requirements of the International Commission on Non-Ionizing Radiation Protection (ICNIRP).

For next-to-body operation, this device has been tested and meets the ICNRP exposure guidelines and the European Standard EN 62311 and EN 62209-2. SAR is measured with the device directly contacted to the body while transmitting at the highest certified output power level in all frequency bands of the mobile device.

## **Power Safety Requirement**

Products with electrical current ratings up to 6A and weighing more than 3Kg must use approved power cords greater than or equal to: H05VV-F, 3G, 0.75mm<sup>2</sup> or H05VV-F, 2G, 0.75mm<sup>2</sup>.

# **ASUS Recycling/Takeback Services**

ASUS recycling and takeback programs come from our commitment to the highest standards for protecting our environment. We believe in providing solutions for you to be able to responsibly recycle our products, batteries, other components as well as the packaging materials. Please go to http://csr.asus.com/ english/Takeback.htm for detailed recycling information in different regions.

# **Coating notice**

**IMPORTANT!** To provide electrical insulation and maintain electrical safety, a coating is applied to insulate the device except on the areas where the I/O ports are located.

# **Green ASUS notice**

ASUS is devoted to creating environment-friendly products and packaging to safeguard consumers' health while minimizing the impact on the environment. The reduction of the number of the manual pages complies with the reduction of carbon emission.

For the detailed user manual and related information, refer to the user manual included in the ASUS Tablet or visit the ASUS Support Site at http://support.asus.com/.

# **Regional notice for Singapore**

Complies with **IDA** Standards DB103778

This ASUS product complies with IDA Standards.

# **Proper disposal**

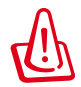

**Risk of explosion if battery is replaced by an incorrect type. Dispose of used batteries according to the instructions.**

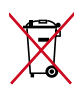

DO NOT throw the battery in municipal waste. The symbol of the crossed out wheeled bin indicates that the battery should not be placed in municipal waste.

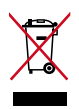

DO NOT throw the ASUS Tablet in municipal waste. This product has been designed to enable proper reuse of parts and recycling. The symbol of the crossed out wheeled bin indicates that the product (electrical, electronic equipment and mercury-containing button cell battery) should not be placed in municipal waste. Check local regulations for disposal of electronic products.

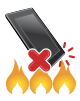

DO NOT throw the ASUS Tablet in fire. DO NOT short circuit the contacts. DO NOT disassemble the ASUS Tablet.

Model name: K00A (ME302C)

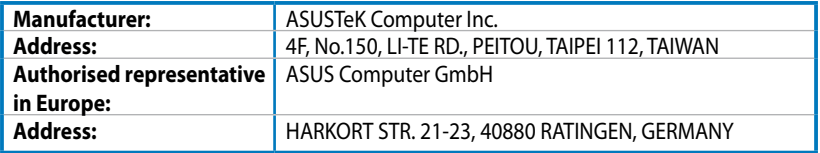

### **EC Declaration of Conformity**

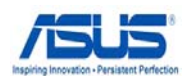

#### **We, the undersigned,**

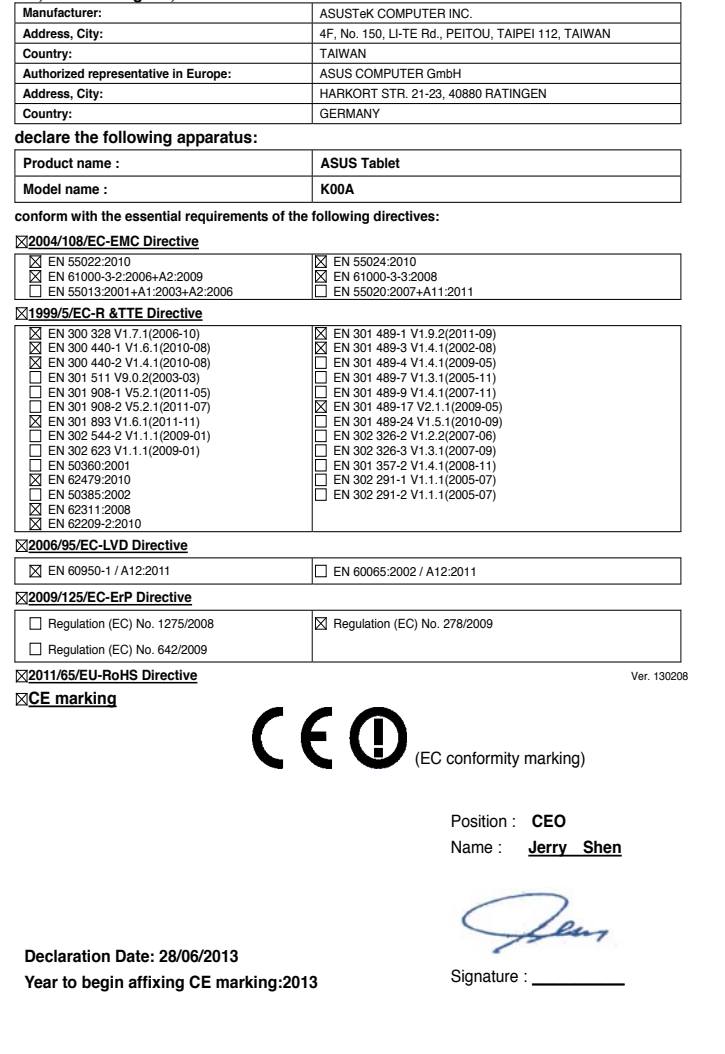

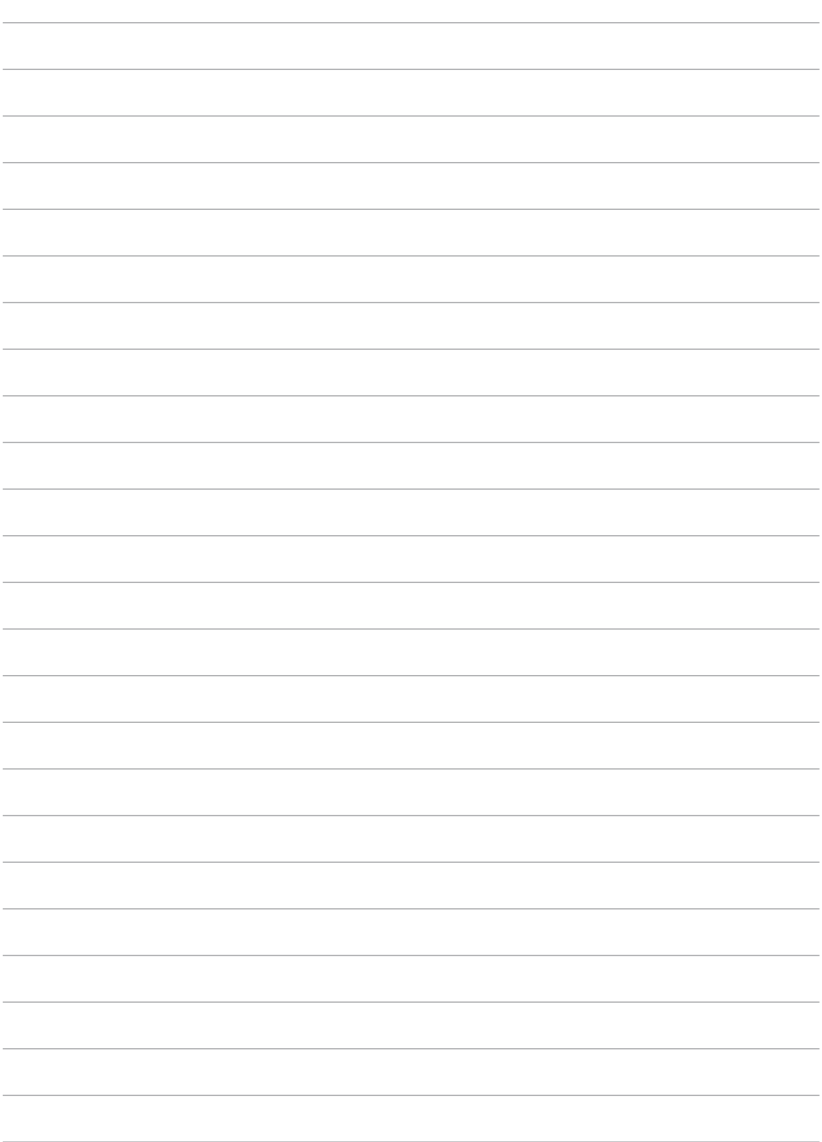

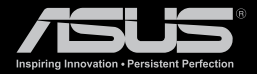

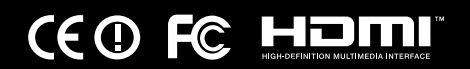

Free Manuals Download Website [http://myh66.com](http://myh66.com/) [http://usermanuals.us](http://usermanuals.us/) [http://www.somanuals.com](http://www.somanuals.com/) [http://www.4manuals.cc](http://www.4manuals.cc/) [http://www.manual-lib.com](http://www.manual-lib.com/) [http://www.404manual.com](http://www.404manual.com/) [http://www.luxmanual.com](http://www.luxmanual.com/) [http://aubethermostatmanual.com](http://aubethermostatmanual.com/) Golf course search by state [http://golfingnear.com](http://www.golfingnear.com/)

Email search by domain

[http://emailbydomain.com](http://emailbydomain.com/) Auto manuals search

[http://auto.somanuals.com](http://auto.somanuals.com/) TV manuals search

[http://tv.somanuals.com](http://tv.somanuals.com/)